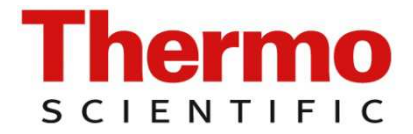

Gebrauchsanweisung DB-080

# **RadEye Ex-Serie**

**G-Ex G-10-Ex GF-Ex GF-10-Ex** 

## **Radiameter**

**für explosionsgefährdete Bereiche** 

**II 2G Ex ia IIB T4 Gb**   $\langle \epsilon \rangle$ 

### **IBExU10ATEX1096**

**Konform zu EN 60079-0:2012 und EN 60079-11:2012** 

## **REVISIONSBLATT:**

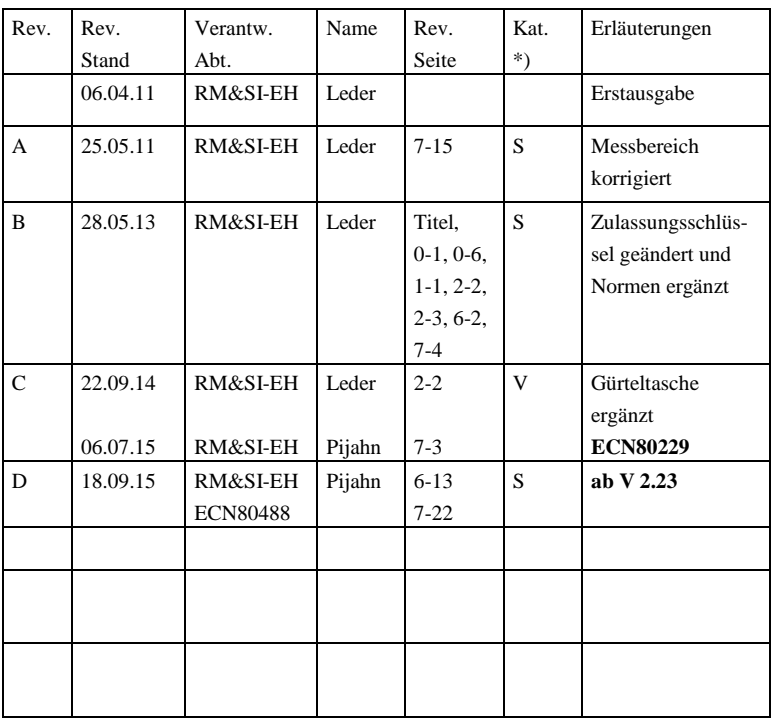

\*) Kategorie K: redaktionelle Korrektur

V: verdeutlichende Verbesserung

S: substantielle Änderung

Mindestens bei der Kategorie S müssen Erläuterungen angegeben werden.

## **INHALTSVERZEICHNIS:**

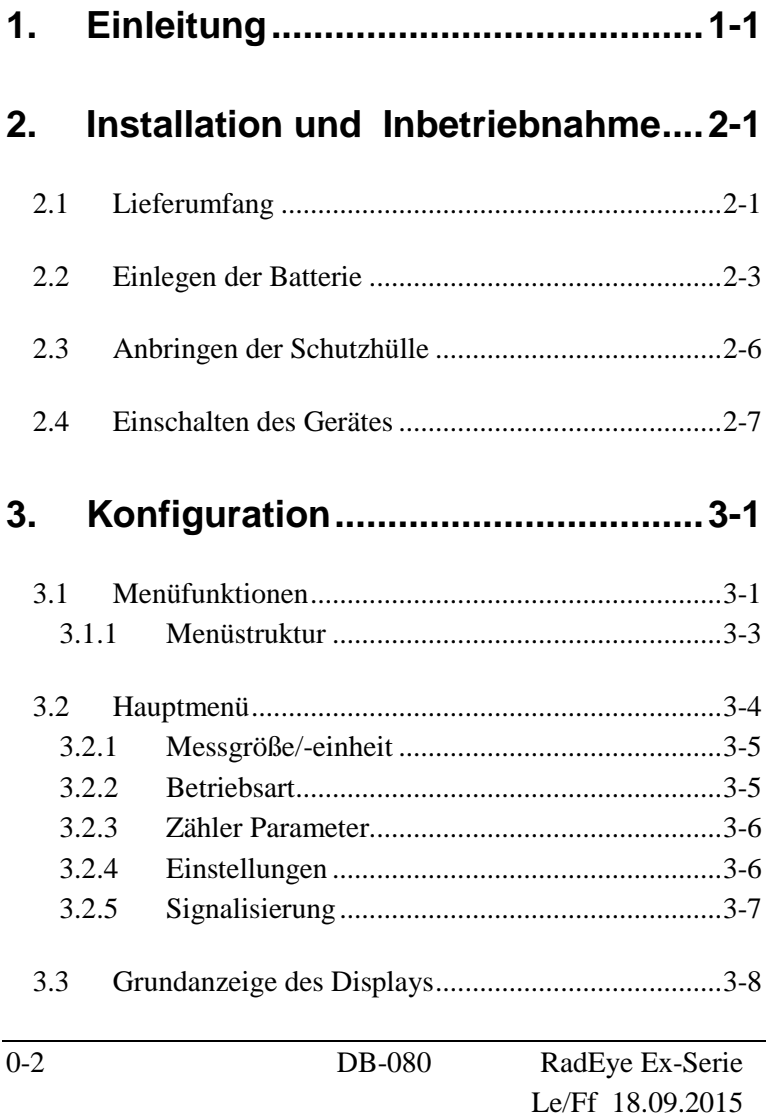

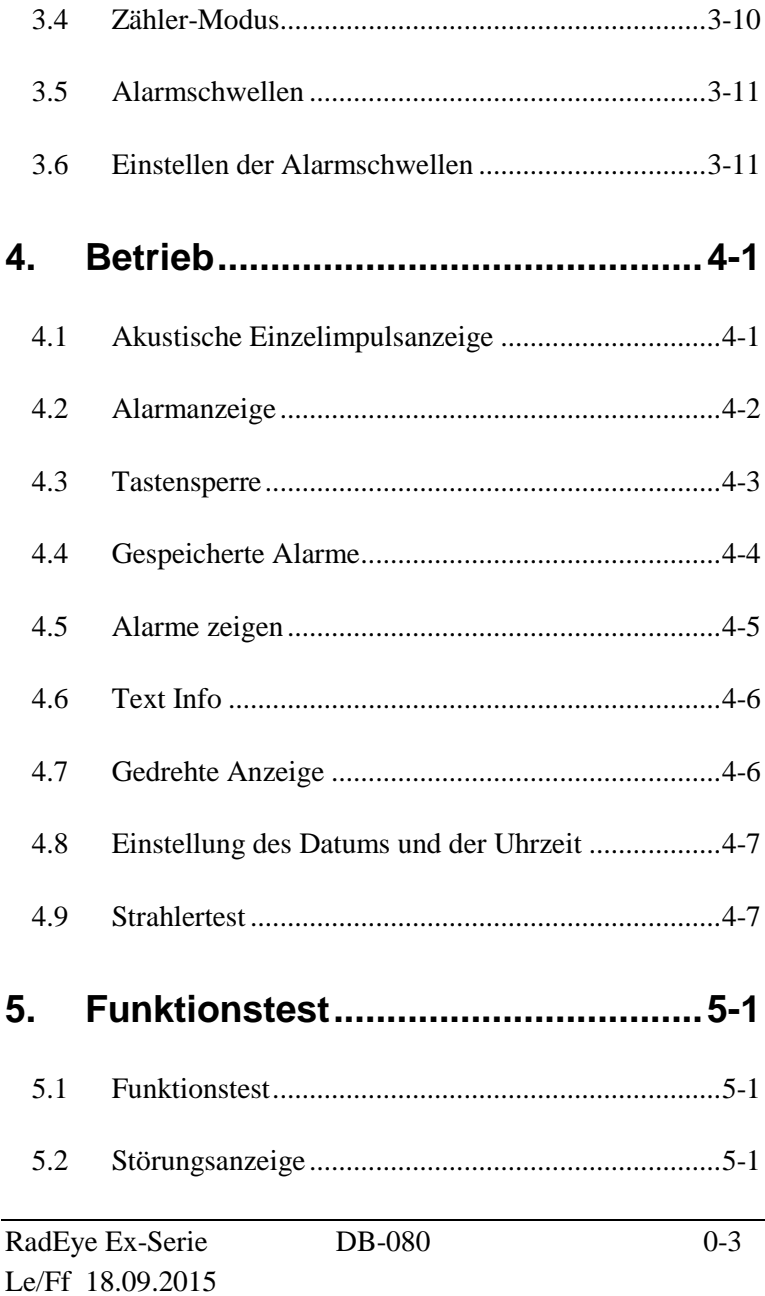

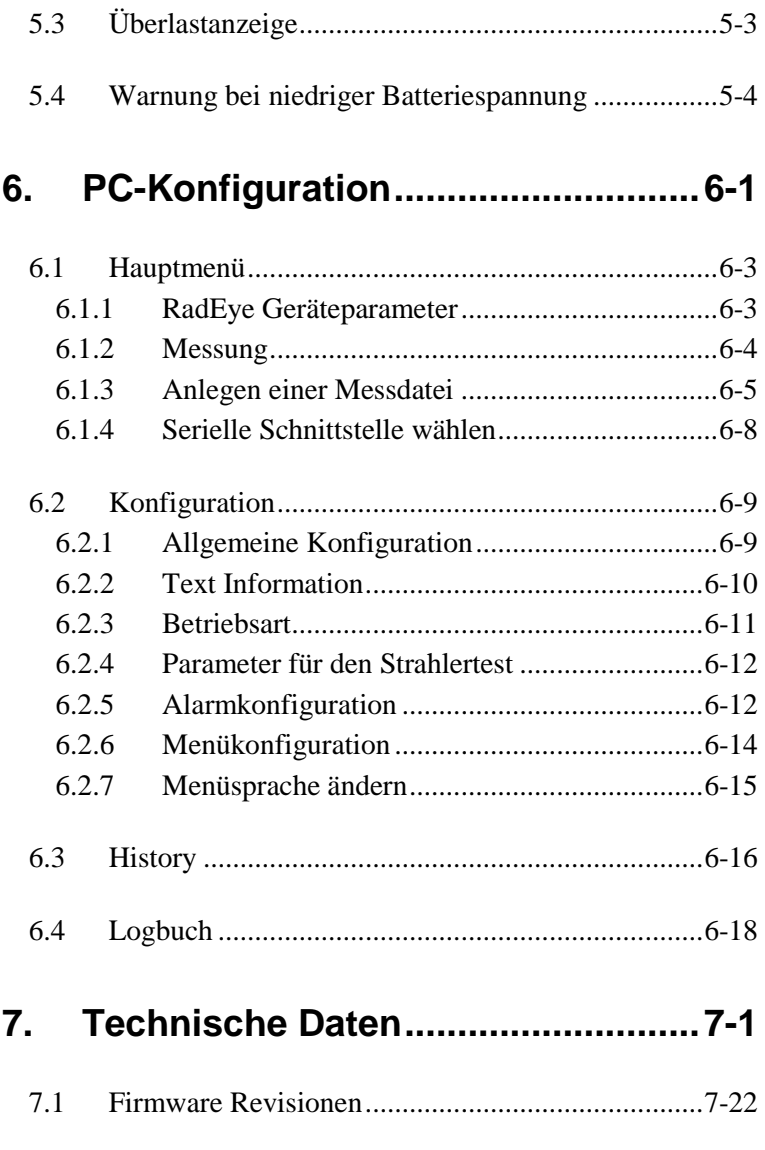

## **SICHERHEITSHINWEISE**

Eine korrekte Dosisintegration findet nur statt, solange das Gerät keine Überstrahlungsanzeige "ÜBERSTR." zeigt. Das RadEye ist dafür geeignet sehr genaue Ortsdosismessungen bei geringen Dosisleistungen durchzuführen. Das Gerät ist aber **nicht** zur Verwendung als Personendosimeter gedacht. Das RadEye ist **nicht** für gepulste Strahlung geeignet. Bei Pulsen von mehr als 2mSv/h wird die Dosisleistung erheblich unterbewertet.

Verwenden Sie das Gerät nicht, falls Fehlermeldungen auf dem Display erscheinen.

Beachten Sie unbedingt die Exschutz-Hinweise auf der nächsten Seite!

## **SICHERHEITSHINWEISE ZUM EXPLOSIONSSCHUTZ**

Das Messgerät ist für den Gebrauch in explosionsgefährdeten Bereichen der Zone 1 und Zone 2 gemäß der ATEX-Richtlinie 94/9/EG konzipiert und erfüllt die Normen EN 60079-0:2012 und EN 60079-11:2012. Nichtbefolgung dieser Anleitung kann gefährliche Folgen haben oder gegen geltende Gesetzgebung verstoßen. Vor Gebrauch des Messgeräts das Bedienungshandbuch vollständig lesen.

**Folgende Warnhinweise müssen beachtet werden, da sich der Bediener ansonsten einer oder mehreren Gefahren aussetzt:** 

- **Innerhalb von Ex-Bereichen dürfen keine Batterien gewechselt werden.**
- **Innerhalb von Ex-Bereichen dürfen keine Ersatzbatterien mitgeführt werden.**
- **Ausschließlich typgeprüfte Batterien verwenden (siehe Abschnitt 2.2).**
- **Das Messgerät nicht innerhalb von Ex-Bereichen öffnen.**
- **Das Gerät darf nur mit zugelassenem Zubehör verwendet werden (siehe Abschnitt 2.1).**
- **Das Messgerät nicht in Zone 0 einbringen.**
- **Das Messgerät darf nicht bei folgenden Gasen verwendet werden: Wasserstoff, Ethin, Kohlenstoffdisulfid.**

## **WEEE Konformität:**

Dieses Produkt muss die EU Waste Electrical & Electronic Equipment (WEEE) Richtlinie 2002/96/EC erfüllen. Das Produkt ist durch folgendes Symbol gekennzeichnet:

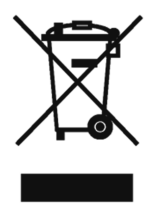

Thermo Fisher Scientific hat Vereinbarungen getroffen mit Verwertungs-/Entsorgungsanlagen in allen EU-Mitgliederstaaten. Dieses Produkt muss durch diese Firmen wiederverwertet oder entsorgt werden. Mehr Informationen über die Einhaltung dieser Anweisungen durch Thermo Fisher Scientific, die Verwerter und Hinweise, die Ihnen nützlich sein können, die Thermo Fisher Scientific Produkte zu identifizieren, die unter diese RoHS Anweisung fallen, finden Sie unter **www.thermo.com/WEEERoHS**

## **1. Einleitung**

Das handygroße RadEye ist ein empfindliches jedoch robustes Gerät um die Umgebungs-Äquivalentdosisleistung von Gamma- und Röntgenstrahlung zu messen. Das Gerät ist für den Gebrauch in explosionsgefährdeten Bereichen der Zone 1 und Zone 2 gemäß der ATEX-Richtlinie 94/9/EG konzipiert und erfüllt die Normen EN 60079-0:2012 und EN 60079-  $11:2012$ 

Das RadEye zeichnet sich sowohl durch den Gebrauch von hochentwickelten, energiesparenden Bauteilen, als auch durch eine vollautomatische Eigenüberwachung aus. Es ist keine weitere Wartung durch den Nutzer mehr nötig.

Das Gerät enthält gemäß nachfolgender Tabelle einen empfindlichen Geiger-Müller-Detektor, der das Aufspüren bei geringen Strahlungsstärken ermöglicht:

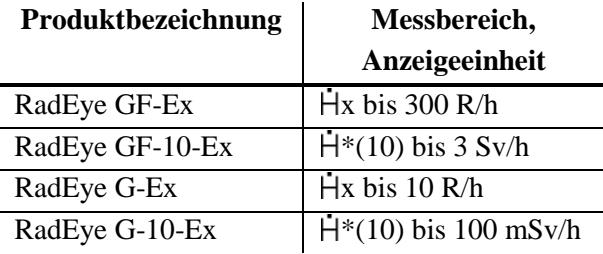

Über die serielle Schnittstelle können die letzten 1600 intern gespeicherten Mittelwerte und maximalen Messwerte der Dosisleistung ausgelesen werden.

Zusätzlich zeichnet das RadEye die letzten 250 Alarme, Störungen und Konfigurationsänderungen auf. Alle Vorgänge können über die serielle Schnittstelle ausgelesen werden. Das Gerät ist mit einer Echtzeituhr (RTC) ausgestattet, um die gespeicherten Daten zu kennzeichnen.

**Alle oder ausgewählte Menüfunktionen, die im Abschnitt 3.2 erläutert werden, können so konfiguriert werden, dass sie für den Nutzer unsichtbar und gesperrt sind. Das Gerät kann also sowohl in einem sehr einfachen Modus betrieben werden, der z.B. ausschließlich die Einstellung der LCD-Beleuchtung und die Alarmbestätigung erlaubt, als auch in einem sehr flexiblen Modus für erfahrene Benutzer.** 

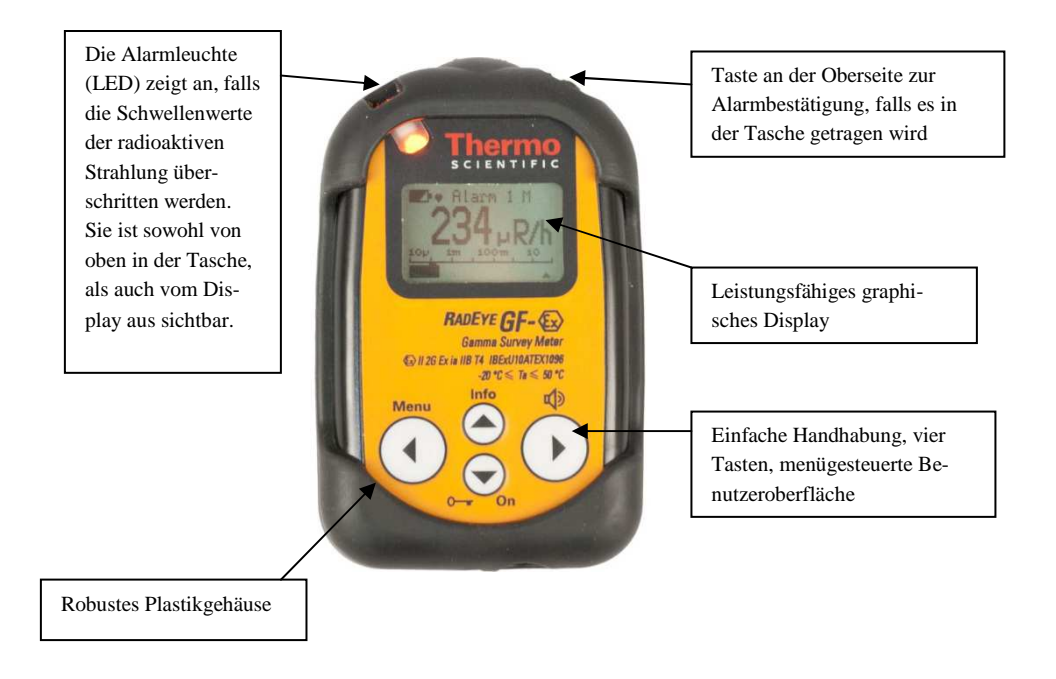

## **2. Installation und Inbetriebnahme**

### **2.1 Lieferumfang**

Das RadEye wird in einer Papierfaltschachtel zusammen mit zwei AAA-Batterien, einer Schutzhülle aus Gummi und einem Handbuch geliefert.

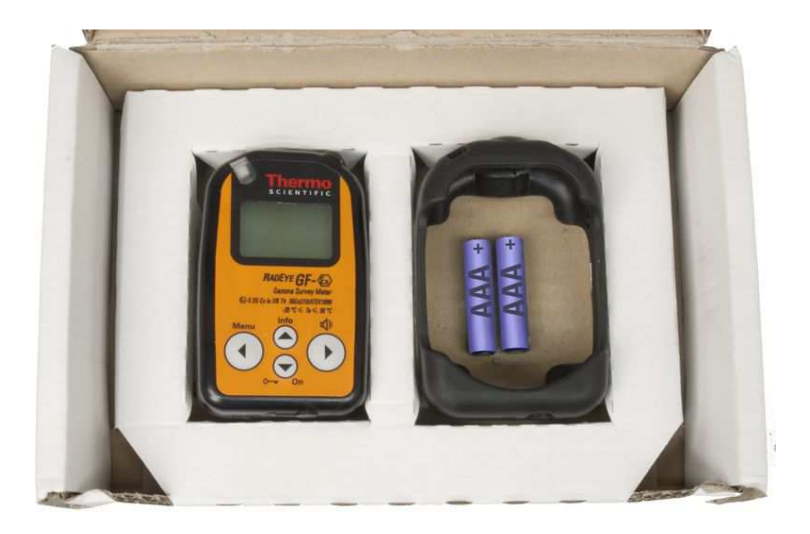

Bestellangaben für Zubehör:

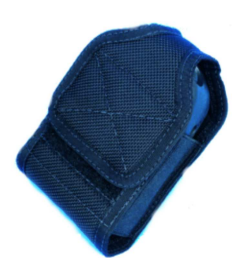

 $G$ ürteltasche $1$ 42506/7046 oder 42506/704601

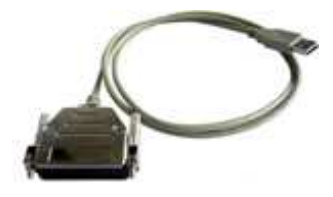

USB-Datenkabel 42540/26

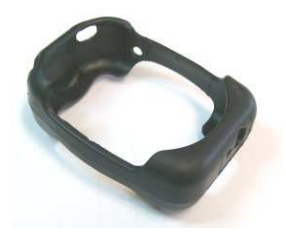

Gummischuh<sup>2</sup> 42506/7030-18

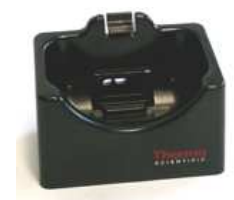

Tischhalter 42506/7060

<sup>1</sup> Gürteltasche kann in explosionsgefährdeten Bereichen der Zone 1 eingesetzt werden und erfüllt die Normen EN 60079-0:2012 und EN 60079-11:2012.

 $2$  Gummischuh kann in explosionsgefährdeten Bereichen der Zone 1 eingesetzt werden und erfüllt die Normen EN 60079-0:2012 und EN 60079-11:2012.

 $\overline{a}$ 

### **2.2 Einlegen der Batterie**

### **WARNHINWEISE**

- **Innerhalb von Ex-Bereichen keine Batterien wechseln und keine Ersatzbatterien mitführen.**
- **Ausschließlich typgeprüfte Batterien vom Typ Energizer E92 verwenden.**
- **Bitte beachten Sie die dem Gerät zugrunde liegenden Normen EN 60079-0:2012 und EN 60079-11:2012.**

Die beiden AAA-Alkali-Batterien gestatten einen Betrieb von bis zu 500 h.

- Schalten Sie das Messgerät ab.
- Falls verwendet, entfernen Sie den Gummischuh.
- Öffnen Sie das Batteriefach. Zum Öffnen ist eine Münze empfehlenswert.

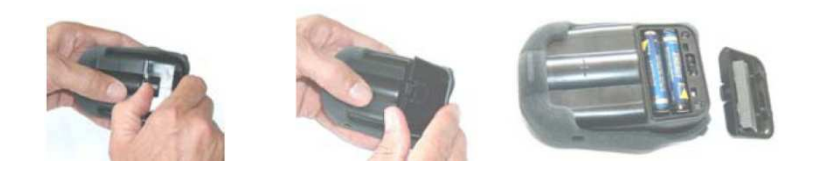

- Wechseln Sie die Batterien aus (beachten Sie dabei die Polung!).
- Schließen Sie den Deckel des Batteriefaches, wobei zunächst die Haken in die Öffnungen eingeführt werden müssen. Kontrollieren Sie dabei auch den Zustand und ggf. den Sitz der Gummidichtung.
- Schalten Sie das Gerät wieder an (siehe Kapitel 2.4).

Das Gerät startet in dem zuletzt verwendeten Betriebsmodus (siehe Kapitel 3.3).

Die gemessenen Werte im internen Speicher (History) bleiben immer erhalten.

Die Echtzeituhr, zur Zeitangabe beim internen Speichern der Werte und des Logbuches, wird nicht unterbrochen, falls die Batterien ohne Verzögerung gewechselt werden.

Bei gestellter Hardwareuhr wird für 3 s die eingestellte Uhrzeit angezeigt.

Falls eine genaue Zeitanzeige für das Logbuch und den internen Datenspeicher (History) notwendig ist, sollte die Echtzeituhr über das PC-Programm eingestellt werden.

Um die Echtzeituhr während des Batteriewechsels nicht zu unterbrechen, müssen diese ohne Verzögerung getauscht werden. Falls die Batterien länger als 10 Sekunden entfernt wurden, wird die Echtzeituhr immer zurückgesetzt.

Die Daten im internen Datenspeicher (History) und die Messparameter bleiben auch ohne Batterie immer erhalten. Die Anzeige der Echtzeituhr ist nur nötig, wenn das Gerät während des Messvorgangs an- und abgeschaltet wird und falls die genaue Zeitanzeige für den internen Datenspeicher und das Logbuch gebraucht wird.

Für das letzte "power on" Intervall wird die Anzeige der Echtzeituhr, für das Logbuch und den internen Datenspeicher, während des Auslesens an die gegenwärtige PC-Uhr angepasst. In diesen Fällen ist das Stellen der Uhr nicht erforderlich.

### **2.3 Anbringen der Schutzhülle**

Um die Schutzhülle anzubringen, stecken Sie das Gerät zuerst in den oberen Teil der Hülle. Dann ziehen Sie die unteren Ecken nacheinander in die richtige Position.

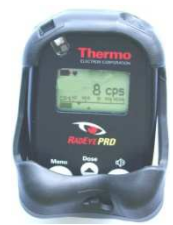

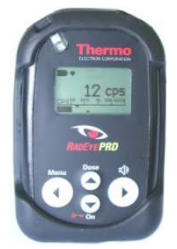

Vorderansicht Rückansicht

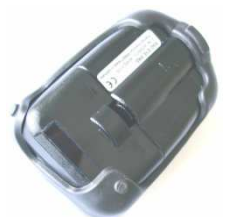

Erster Schritt Zweiter Schritt

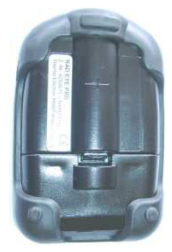

## **2.4 Einschalten des Gerätes**

Um das RadEye einzuschalten **halten** Sie die ON Taste für **mindestens eine Sekunde** gedrückt. Solange die ON Taste gedrückt bleibt, werden alle Alarmgeber alternierend ausgelöst.

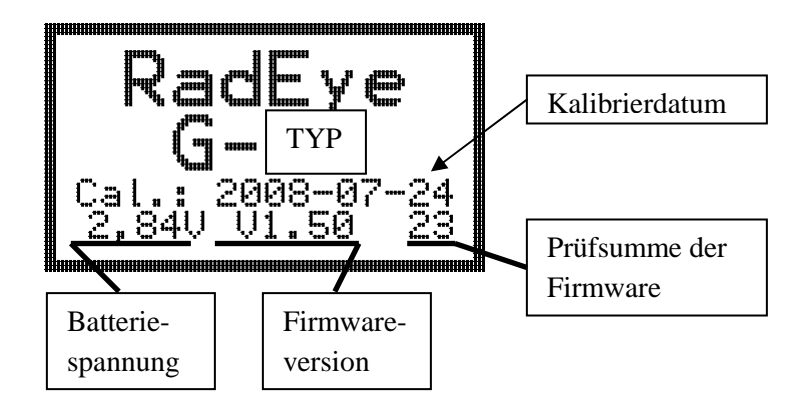

Startbildschirm während des Einschaltens je nach TYP.

Nachdem das Gerät eingeschaltet ist, beginnt das RadEye G-10 mit den zuvor gewählten Einstellungen (Kalibrierfaktor, Alarmschwelle etc.) zu arbeiten.

Bei gestellter Hardwareuhr wird für 3 s die eingestellte Uhrzeit im Format JJJJ-MM-TT hh:mm angezeigt.

Nach dem Start zeigt das RadEye zunächst den Wert 0,00 µSv/h an. Nach dem ersten Detektorpuls wird dann die Messwertverarbeitung gestartet.

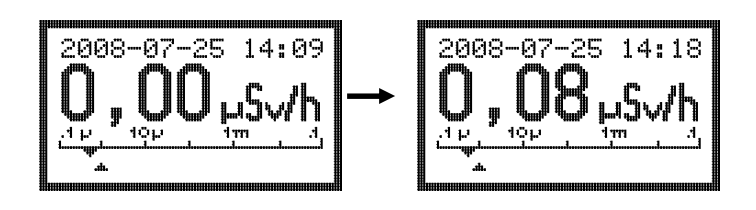

Sofern vom Kunden bei der Auftragsstellung nicht anders erwünscht, wurden die folgenden Werte bereits im Werk eingestellt:

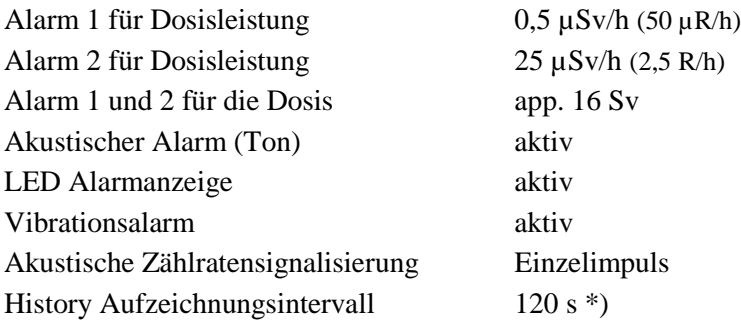

\*) Diese Parameter können nur über die serielle Schnittstelle mit Hilfe der Konfigurationssoftware geändert werden.

Die erste Alarmschwelle für die Dosisleistung hat etwa den 2 bis 5fachen Wert der üblichen Umgebungsstrahlung und ermöglicht eine hochempfindliche, aber fehlalarmfreie, Kontrolle der Dosisleistung mit einer angemessenen schnellen Reaktionszeit. Die Alarmschwellen für die Dosis sind auf die maximal möglichen Werte eingestellt worden, so dass sie deaktiviert sind. Indem das History Aufzeichnungsintervall des internen Datenspeichers auf 120 Sekunden eingestellt wurde,

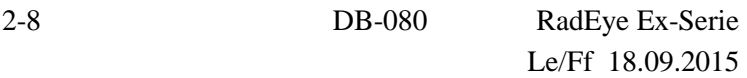

werden die letzten 52 Stunden Betriebszeit im internen Datenspeicher gespeichert.

Die eingestellten Standardwerte sind für einen Großteil der Anwendungen vernünftig. Für spezielle Anwendungen können die Parameter (abgesehen von den Kalibrierparametern) mit Hilfe des optionalen PC-Programms "RadEye.EXE" und dem Kabel 42540/29 verändert werden. Außerdem können alternative Betriebsarten aktiviert werden.

Die Kalibrierparameter können ausschließlich im Werk mit speziellen Softwaretools verändert werden.

## **3. Konfiguration**

### **3.1 Menüfunktionen**

Um in das Betriebsmenü zu gelangen drücken Sie die Taste ..Menu".

Betätigen Sie die Pfeiltasten oben/ unten um durch die einzelnen Menüs zu blättern.

Das Display zeigt die anfänglichen Einstellwerte an, falls keine Taste länger als 10 Sekunden gedrückt wurde.

Das Zeichen  $\checkmark$  hinter einigen Menüpunkten kennzeichnet die entsprechende Funktion als aktiv.

Das Menü besteht aus einem Hauptmenü und mehreren Untermenüs. Einige Menü-Optionen werden für bestimmte Betriebsmodi und Anzeigemodi ausgeblendet.

Indem die PC-Software und ein Lesegerät benutzt werden, können Funktionen verborgen werden. Dadurch ist es möglich, dem Nutzer nur die für seine Messaufgaben nötigen Funktionen zur Verfügung zu stellen und damit die Bedienung des RadEye wesentlich zu vereinfachen.

Um eine Menüfunktion auszuführen betätigen Sie die Taste "</Menu", wenn die gewünschte Funktion ausgewählt ist.

Die Bedeutung dieser Taste kann sich je nach gewähltem Menü ändern. Sie wird am unteren Rand des Displays angezeigt. **Ändern**: Alarmwerte bearbeiten **Aus**, **An**: Ein- und Ausschalten einer Funktion **Wählen**: Wählen einer Menüfunktion **Ja**: Bestätigen einer Aktion **Ende**: Menüausgang Beim Ändern von Alarmwerten werden die Pfeiltasten ▲/▼ genutzt, um eine Ziffer der Alarmwerte zu ändern.

### **3.1.1 Menüstruktur**

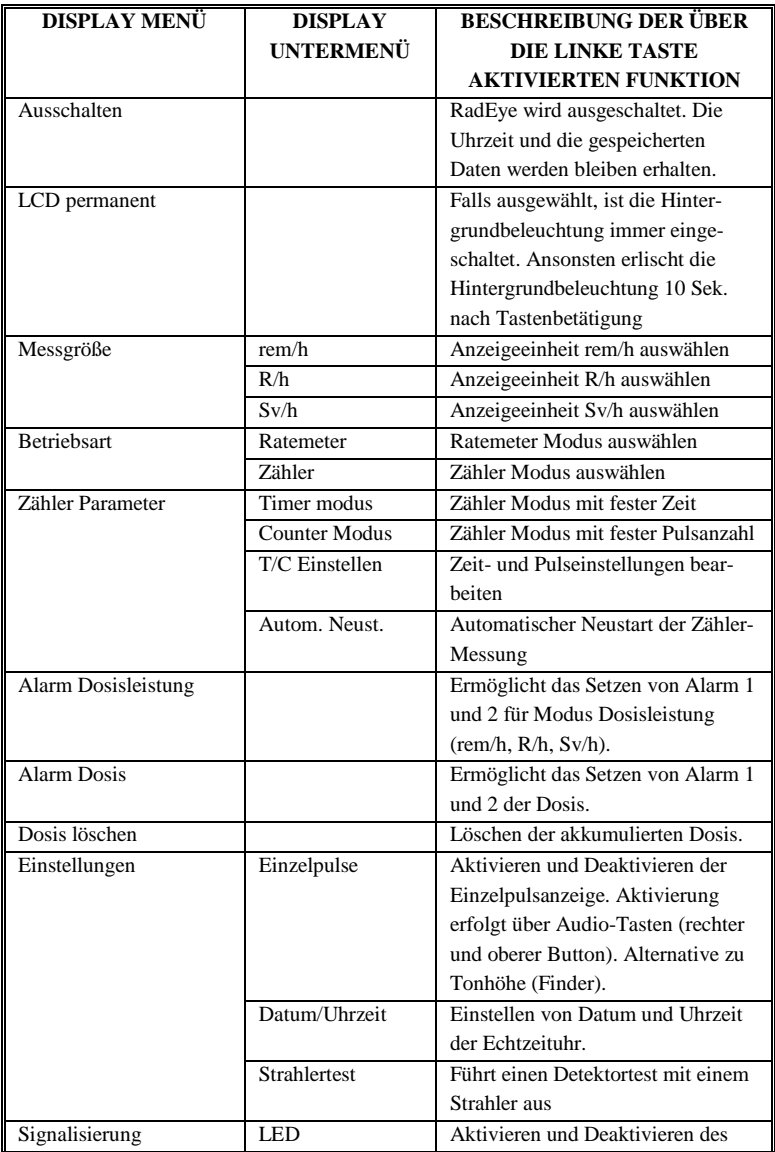

RadEye Ex-Serie DB-080 3-3 Le/Ff 18.09.2015

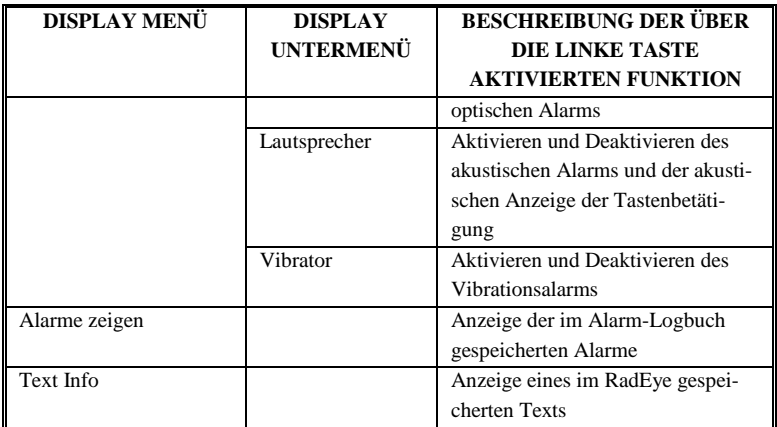

### **3.2 Hauptmenü**

Das Menü verfügt über die folgenden Funktionen:

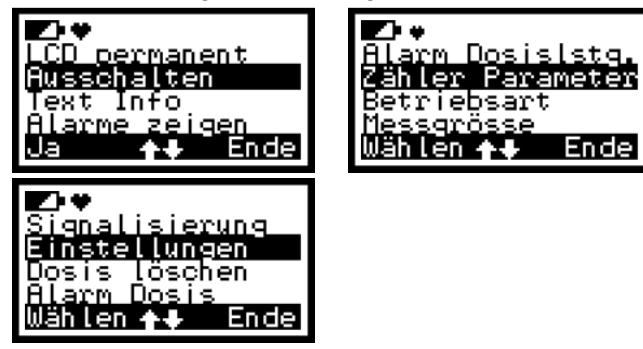

### **3.2.1 Messgröße/-einheit**

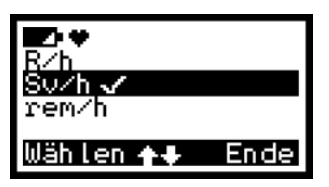

Dieses Untermenü ermöglicht die Auswahl der Messgröße bzw. -einheit für die Ratemeter- und Zählermessungen. Achtung: Bei der gemessenen Dosisleistung wird davon ausgegangen, dass diese gleich der Äquivalentdosisleistung ist:  $1R/h = 1$  rem/h =  $10mSv/h$ 

Rem und Röntgen sind keine in Deutschland zugelassenen Einheiten.

**3.2.2 Betriebsart** 

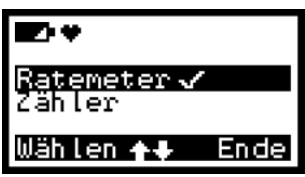

Mit Hilfe dieses Untermenüs kann man zwischen dem Ratemeter-Modus und dem Zähler-Modus wählen. Das Häkchen "" zeigt die derzeit aktive Konfiguration an.

#### **3.2.3 Zähler Parameter**

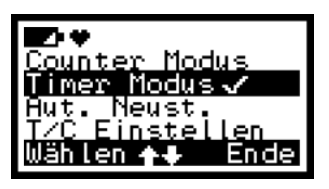

Mit Hilfe dieses Untermenüs werden die Parameter für die Zähler-Messungen gesetzt. Die Betriebsart "Timer Modus" dient zur Messung einer bestimmten, definierten Zeit. Mit der Betriebsart "Counter Modus" misst man eine definierte Anzahl von Zählimpulsen. Die Option "Auto Neust." ermöglicht einen automatischen Neustart der Messung. "T/C Einstellen" bearbeitet die voreingestellte Zeit und Zählrate.

### **3.2.4 Einstellungen**

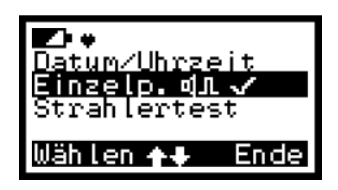

Über den Menüpunkt Datum/Uhrzeit wird die Echtzeituhr des Geräts eingestellt. "Strahlertest" dient zur Überprüfung des Detektors mit einem Handstrahler. die akustische Einzelimpulsanzeige wahlweise aktiviert oder deaktiviert werden. Das Häkchen "√" zeigt die aktive Konfiguration an.

#### **3.2.5 Signalisierung**

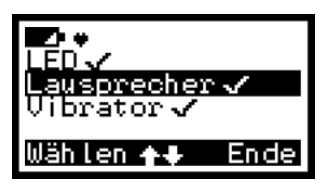

Dieses Untermenü dient dazu, die LED, das Tonsignal und den Vibrationsalarm für den Alarm auszuwählen. Mit dem Häkchen "√" wird die gerade aktive Konfiguration angezeigt.

## **3.3 Grundanzeige des Displays**

Das Standarddisplay zeigt die gegenwärtige Dosisleistung an.

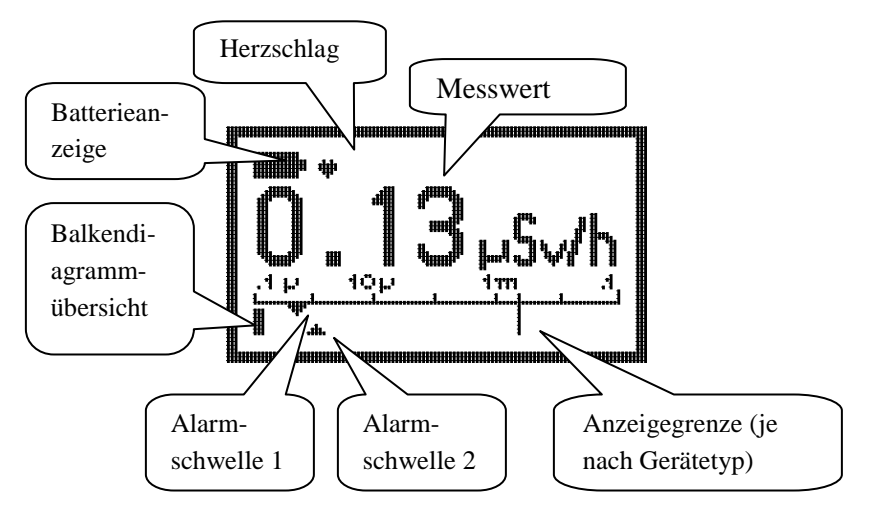

Durch mehrmaliges Drücken ▲/Info Taste zeigt das Display jeweils verschiedene Informationen an:

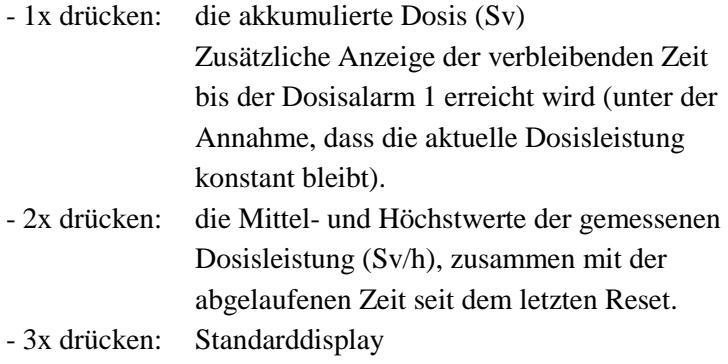

Nach 10 Sekunden oder nach dem dritten Mal drücken wird das Standarddisplay mit der Dosisleistungsanzeige wieder aktiviert.

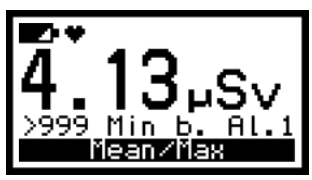

1 x drücken 2 x drücken

### **Tendenz-Anzeige**

Eine Tendenzanzeige erscheint, wenn die gemessene Dosisleistung steigt oder fällt.

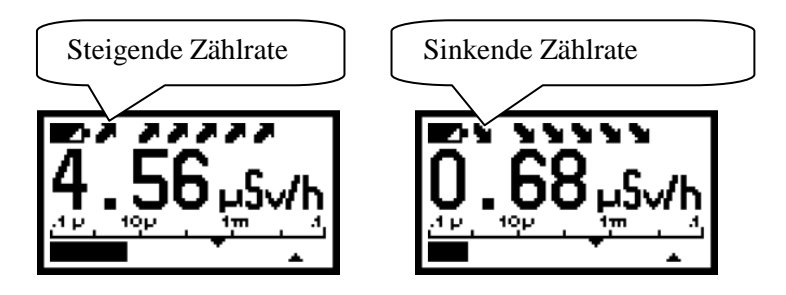

Für genaue Messergebnisse sollten nur Angaben ohne Tendenz-Anzeige benutzt werden. Eine Tendenz-Anzeige erscheint nicht bei Dosisleistungen unter 0,6 µSv/h (60 µR/h).

## **3.4 Zähler-Modus**

Um in die Betriebsart "Zähler" zu gelangen, wählen Sie das Untermenü "Zähler" aus.

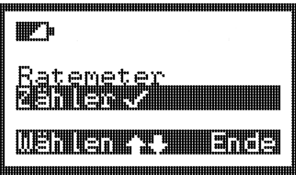

Die Betriebsart startet mit den Parametern, die im Untermenü

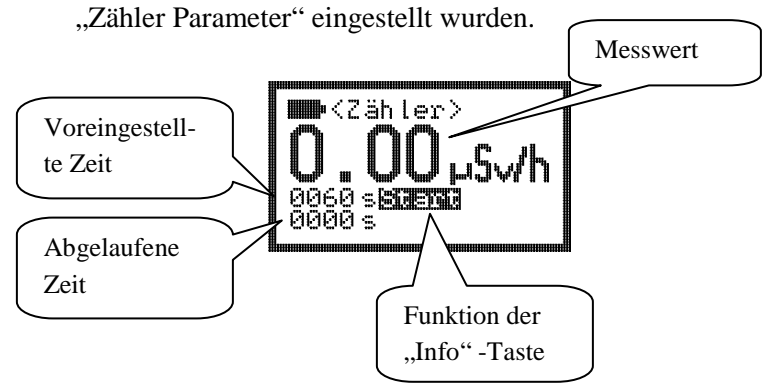

Zum Starten der Messung bitte die "▲" Taste drücken. Während die Messung läuft, blinkt "Stopp" in der Anzeige. Mit der "▲" Taste wird die Messung abgebrochen.

## **3.5 Alarmschwellen**

Es gibt zwei Alarmschwellen, jeweils für die Dosis und für die Dosisleistung.

Die Konfiguration der Alarme ist über die Infrarotschnittstelle (siehe Kapitel 6.2) oder das Menü möglich.

Lesen Sie zur Alarmaktivierung bitte auch das Kapitel 4.2.

## **3.6 Einstellen der Alarmschwellen**

Mit den Menüoptionen **Alarm Dosisleistung** und **Alarm Dosis** können die Alarmschwellen verändert werden. Für diese Einstellungen hat der Benutzer 255 Sekunden Zeit. Um den Messwert zu ändern, muss die linke Taste (Change) betätigt werden, wenn der entsprechende Alarm gewählt ist:

Um die Zahl zu erhöhen muss die Pfeiltaste oben/ unten gedrückt werden. Um zur nächsten Ziffer zu gelangen oder um den Betriebsmodus zu verlassen, benutzten Sie die Pfeiltasten links/ rechts.

Wenn die letzte Ziffer eingestellt ist, verlassen Sie den Bearbeitungsmodus indem Sie die "Ende"-Taste drücken. Dann wird der eingegebene Messwert gespeichert und das Basisdisplay wird wieder angezeigt.

Beispiel:

Die Alarmschwelle für die Dosisleistung soll geändert werden:

Drücken Sie die "Menu" Taste und die Pfeiltaste ▲/▼ bis **Alarm Dosislstg.** erscheint.

Drücken Sie nun die Taste "Ändern".

Bearbeiten Sie die Werte mit den Tasten ▲/▼, wählen Sie die Ziffer mit den Tasten ◄/►. Vorfaktoren wie "u" und m" können ebenfalls geändert werden.

Die letzte Ziffer kann mit der Pfeiltaste ► verlassen werden: Bestätigen Sie das Speichern der geänderten Werte indem Sie "Ja" wählen.

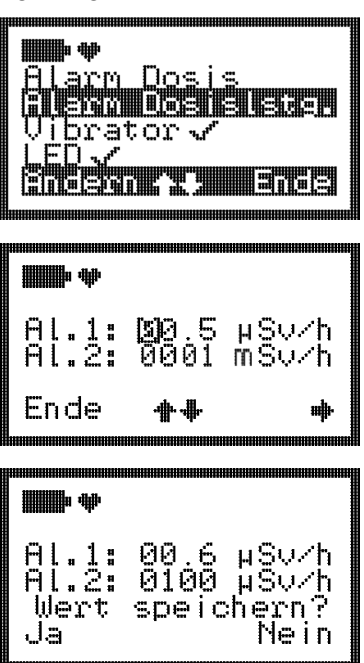
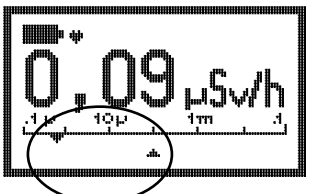

Die eingestellten Werte der effektiven Alarmschwellen der Dosisleistung können an den dreieckigen Markierungen an der Intensitätsskala abgelesen werden. Die obere Markierung zeigt die Alarmschwelle 1, die untere die Alarmschwelle 2 an.

## **4. Betrieb**

#### **4.1 Akustische Einzelimpulsanzeige**

Wenn die Einzelimpulsanzeige gewählt wurde, erzeugt jeder Impuls des Detektors ein kurzes akustisches Signal des Schallgebers.

Die Einzelimpulsanzeige muss im Menü freigegeben sein. Sie kann durch zweimaliges Drücken der ► oder oberen Taste aktiviert bzw. deaktiviert werden:

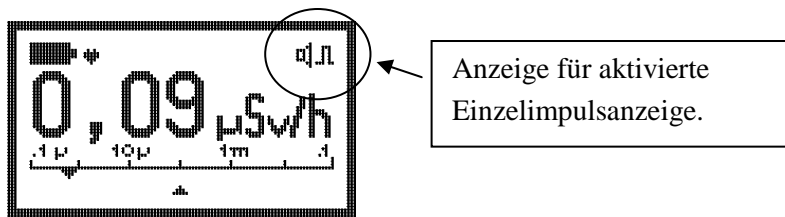

Hinweis:

Wenn eine der Alarmschwellen überschritten wird, erfolgt eine automatische Deaktivierung der Einzelimpulsanzeige.

## **4.2 Alarmanzeige**

Jedes Mal, wenn eine Alarmschwelle überschritten wird, werden der Schallgeber des Gerätes, die LED, die Hintergrundbeleuchtung und der Vibrator aktiviert, falls diese freigegeben sind. Die Auslösung der Alarmgeber erfolgt alternierend und kann durch das Drücken der rechten Pfeiltaste bestätigt werden. Der Alarmton und der Vibrator werden durch einen kurzen Tastendruck quittiert, die LED blinkt weiterhin. Der Alarm schaltet ab, wenn die erste Alarmschwelle unter dem Grenzwert bleibt.

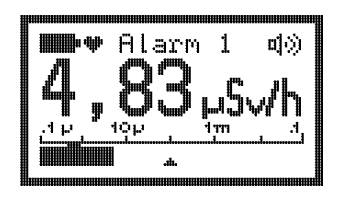

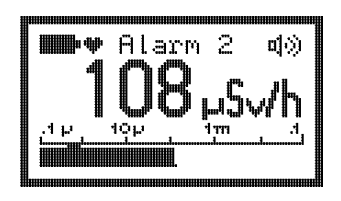

## **4.3 Tastensperre**

Das Drücken der Taste "on/ $(\blacktriangledown)$ " für mindestens fünf Sekunden sperrt das Tastenfeld:

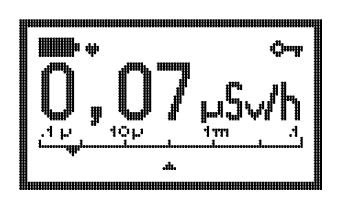

Es wird empfohlen die Tastensperre zu aktivieren, wenn das Gerät in der Gürteltasche getragen wird. Dadurch wird die Batterie geschont, da der zusätzliche Verbrauch durch die Beleuchtung des Displays oder anderen versehentlichen Betrieb vermieden wird.

Das Entriegeln der Tastatur wird nach den Anweisungen auf dem Display durchgeführt, die bei Drücken einer beliebigen Taste erscheinen:

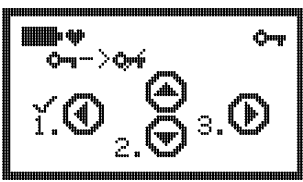

Drücken Sie zuerst die linke Taste, dann die untere und schließlich die rechte Taste.

## **4.4 Gespeicherte Alarme**

Mittels des PC-Programms kann eine Alarmhaltezeit von 0 bis 9999s eingestellt werden. Während dieser Zeit bleibt der Alarmzustand inklusive der Displaymeldungen erhalten. Ein "M" links neben dem Alarmsymbol kennzeichnet den gespeicherten Alarm. Mit einem Druck auf die rechte Taste oder nach dem Ablauf der Haltezeit wird automatisch der Grundzustand wieder hergestellt.

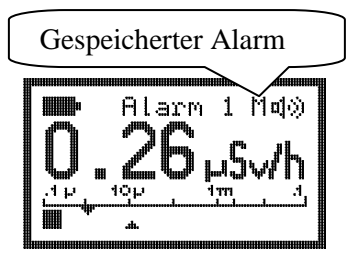

## **4.5 Alarme zeigen**

Rad RadEye verfügt über ein Logbuch mit 250 Einträgen für Alarme, Störungen und Konfigurationsänderungen. Um die gespeicherten Alarme zu sehen, wird die Menüoption "Alarme zeigen, gewählt.

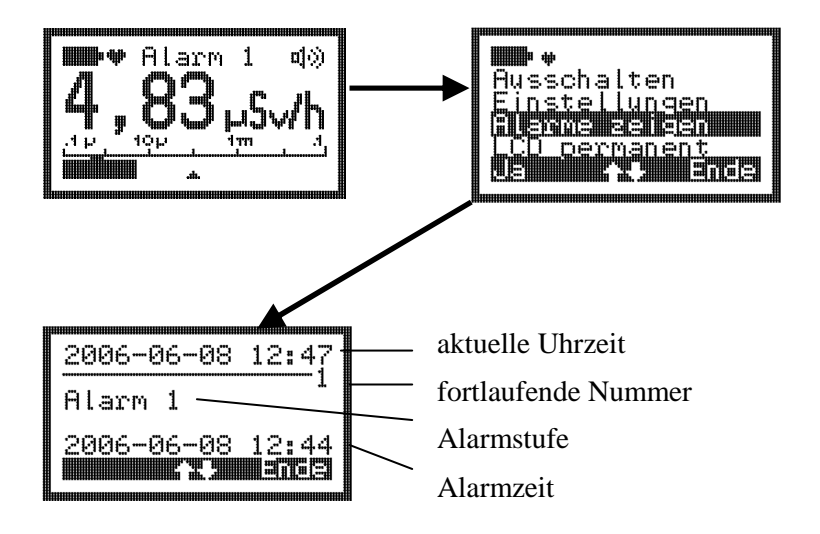

Mit den Tasten oben/unten kann durch das Logbuch geblättert werden. Mit der rechten Taste gelangt man wieder ins Hauptmenü.

## **4.6 Text Info**

Über das PC-Programm "RadEye.exe" ist es möglich einen Text im RadEye zu speichern. Diese Textinformation kann über den Menüpunkt "Text Info" angezeigt werden.

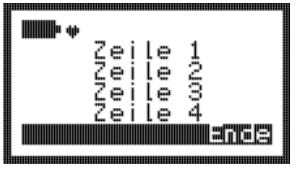

## **4.7 Gedrehte Anzeige**

Wenn diese Eigenschaft aktiviert ist, wird die Anzeige durch einen kurzen Druck auf die untere Taste gedreht. Wird diese Taste ein weiteres Mal gedrückt, kehrt das RadEye zur normalen Anzeige zurück.

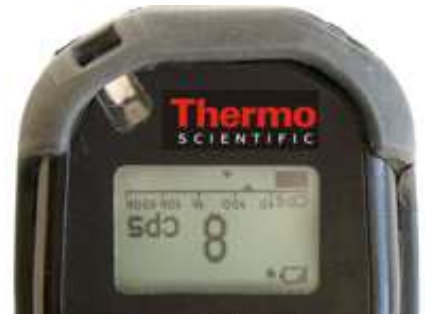

RadEye mit gedrehter Anzeige

## **4.8 Einstellung des Datums und der Uhrzeit**

Zusätzlich zur Einstellung des Datums und der Uhrzeit durch das PC-Programm "radeye.exe", kann diese Einstellung genauso über die Menüfunktion "Einstellungen"  $\rightarrow$  "Datum/Uhrzeit" erfolgen.

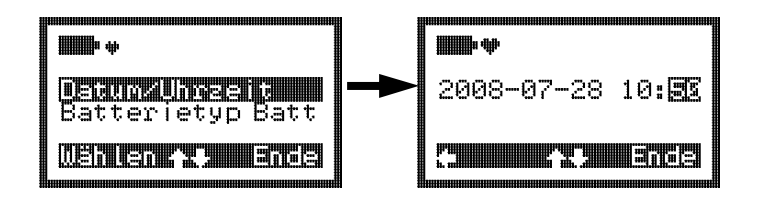

Dafür wird das Format JJJJ-MM-TT hh:mm verwendet. Die einzelnen Felder werden mit den Tasten Rechts/links ausgewählt. Mit den Tasten oben/unten werden die Werte geändert. Die neue Uhrzeit wird dann für das Logbuch und die History verwendet.

## **4.9 Strahlertest**

Der Strahlertest wird mit dem Menüpunkt "Strahlertest" im Untermenü "Einstellungen gestartet.

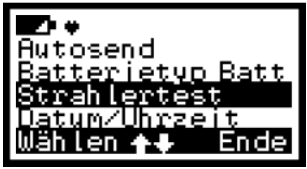

Bevor der Strahlertest gestartet wird, müssen Datum und Uhrzeit und die Parameter zu dem Verwendeten Strahler eingegeben sein.

Der Start des Strahlertests geschieht ohne Strahler. Liegt der Nulleffekt unterhalb von 0,15µSv/h kann der Teststrahler angelegt werden. Der Test besteht aus zwei Teilen. Zuerst wird der untere Messbereich überprüft. Danach der erweiterte Messbereich. Der erweiterte Messbereich steht nur den RadEye G20-ER10 Geräten zur Verfügung.

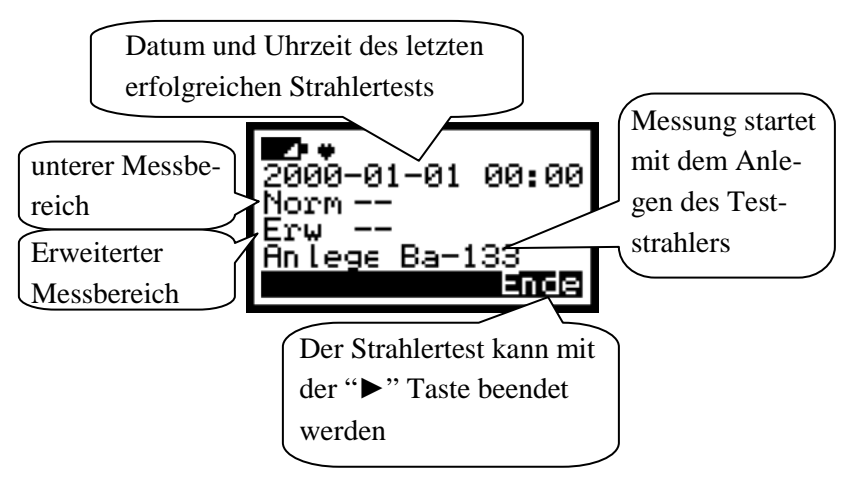

Nachdem der Teststrahler angelegt wurde, wird die Messung automatisch gestartet. Während des Strahlertests leuchtet die Alarm LED und es wird der aktuelle Messwert angezeigt. Nach der Messung wird die Abweichung berechnet und angezeigt. Der Test war ist erfolgreich, wenn die Abweichung im Bereich von -20% bis +20% liegt. Das aktuelle Datum / Uhrzeit wird gespeichert und zusammen mit der Meldung "Fertig" angezeigt.

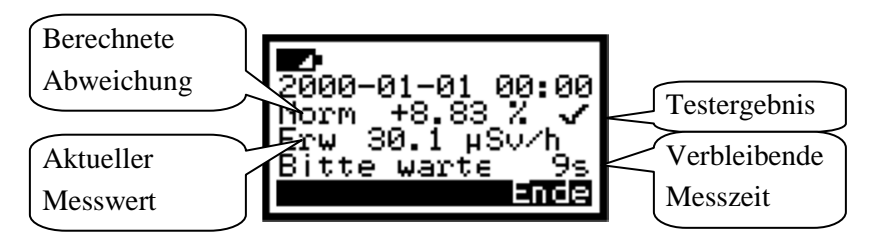

War der Strahlertest nicht erfolgreich erscheint die Meldung "Inspektion". Das Datum / Uhrzeit wird nicht gespeichert.

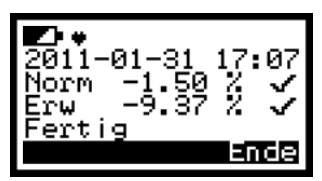

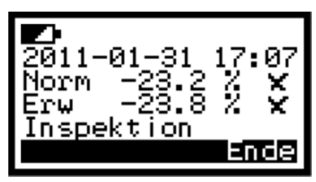

Erfolgreicher Strahlertest Strahlertest ist fehlgeschlagen. Das RadEye sollte zur Überprüfung eingesandt werden

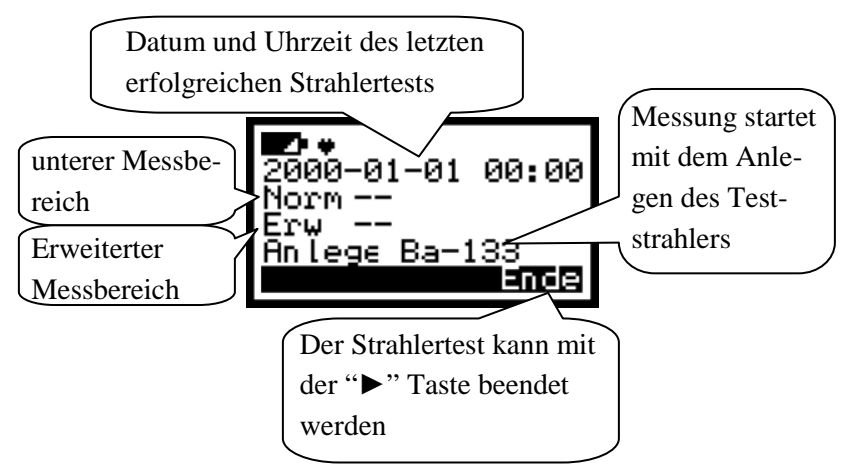

Nachdem der Teststrahler angelegt wurde, wird die Messung automatisch gestartet. Während des Strahlertests leuchtet die Alarm LED und es wird der aktuelle Messwert angezeigt. Nach der Messung wird die Abweichung berechnet und angezeigt. Der Test war ist erfolgreich, wenn die Abweichung im Bereich von -20% bis +20% liegt. Das aktuelle Datum / Uhrzeit wird gespeichert und zusammen mit der Meldung "Fertig" angezeigt.

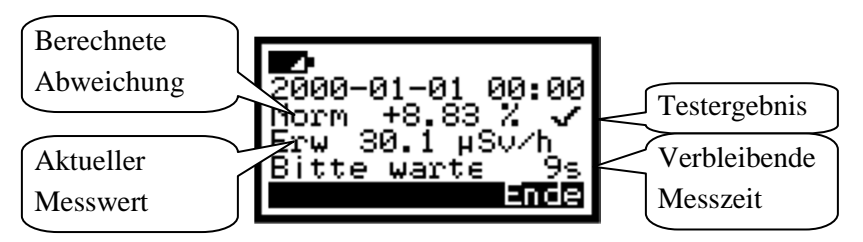

War der Strahlertest nicht erfolgreich erscheint die Meldung "Inspektion". Das Datum / Uhrzeit wird nicht gespeichert.

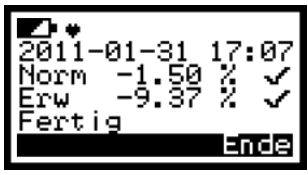

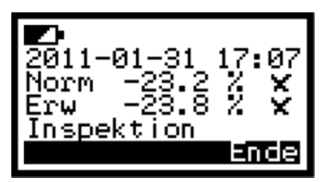

Erfolgreicher Strahlertest Strahlertest ist fehlgeschlagen. Das RadEye sollte zur Überprüfung eingesandt werden

Das Strahlungsmessgerät führt eine ständige Selbstkontrolle durch. Ein kompletter Ausfall des Detektors wird nach wenigen Minuten bemerkt, auf dem LCD angezeigt und durch den Schallgeber akustisch signalisiert. Dasselbe gilt für die Batteriespannung.

#### **5.1 Funktionstest**

Um einen einfachen Test durchzuführen, drücken Sie kurz eine beliebige Taste. Ein kurzer akustischer Impuls muss ertönen und das Display muss für einige Sekunden leuchten.

Das Herz-Symbol neben der Batterieanzeige muss "schlagen". Dies zeigt, dass die periodischen Aufgaben, wie das Berechnen von Messwerten und das Überprüfen der Alarmschwellen, aktiv sind.

## **5.2 Störungsanzeige**

Im Falle einer Störung sendet der Schallgeber alle 32 Sekunden einen kurzen Tonimpuls.

Die entsprechende Störungsmeldung wird auf dem LCD angezeigt.

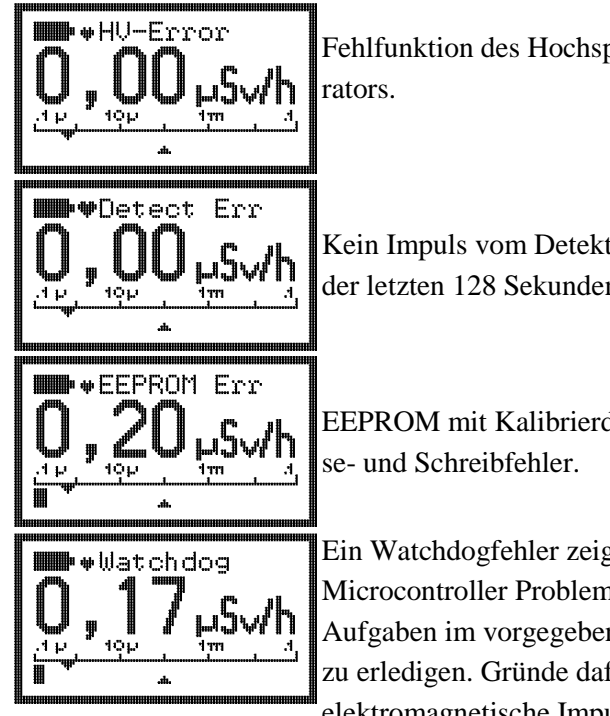

Fehlfunktion des Hochspannungsgene-

Kein Impuls vom Detektor innerhalb der letzten 128 Sekunden.

EEPROM mit Kalibrierdaten zeigt Le-

Ein Watchdogfehler zeigt an, dass der Microcontroller Probleme hat seine Aufgaben im vorgegebenen Zeitfenster zu erledigen. Gründe dafür sind starke elektromagnetische Impulse, Firmwarestörungen oder Hardwareprobleme.

## **5.3 Überlastanzeige**

Für Dosisleistungen oberhalb des Messbereichs (Siehe Abschnitt 7, Tabelle Messbereich, Dosisleistung Obergrenze) wird eine Überlastmeldung angezeigt:

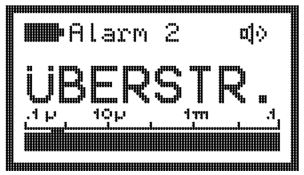

**Überlastmeldung bei Dosisleistungs-Anzeige** 

Der Dosiswert wird mit einer Überlastmeldung gekennzeichnet, falls eine Dosisleistung oberhalb des Messbereichs seit dem Löschen der Dosis aufgetreten ist.

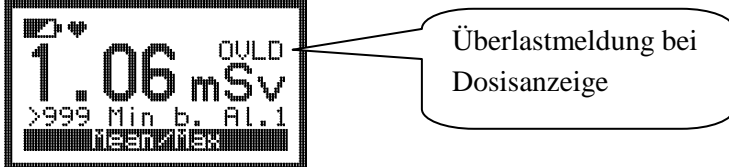

## **5.4 Warnung bei niedriger Batteriespannung**

Wenn die Batteriespannung unterhalb der eingestellten Warnschwelle sinkt, erscheint folgende Meldung:

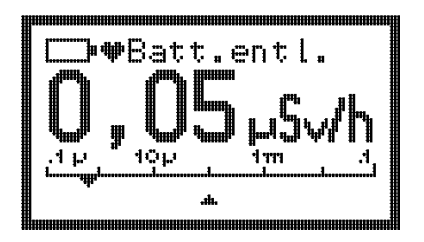

Alle 8 Sekunden ertönt ein Einzelpuls. Die Batterie sollte gewechselt werden, jedoch kann das RadEye noch mehrere Stunden betrieben werden.

Wenn die Batteriespannung unterhalb 2,3 V sinkt, schaltet sich das Gerät automatisch aus.

# **6. PC-Konfiguration**

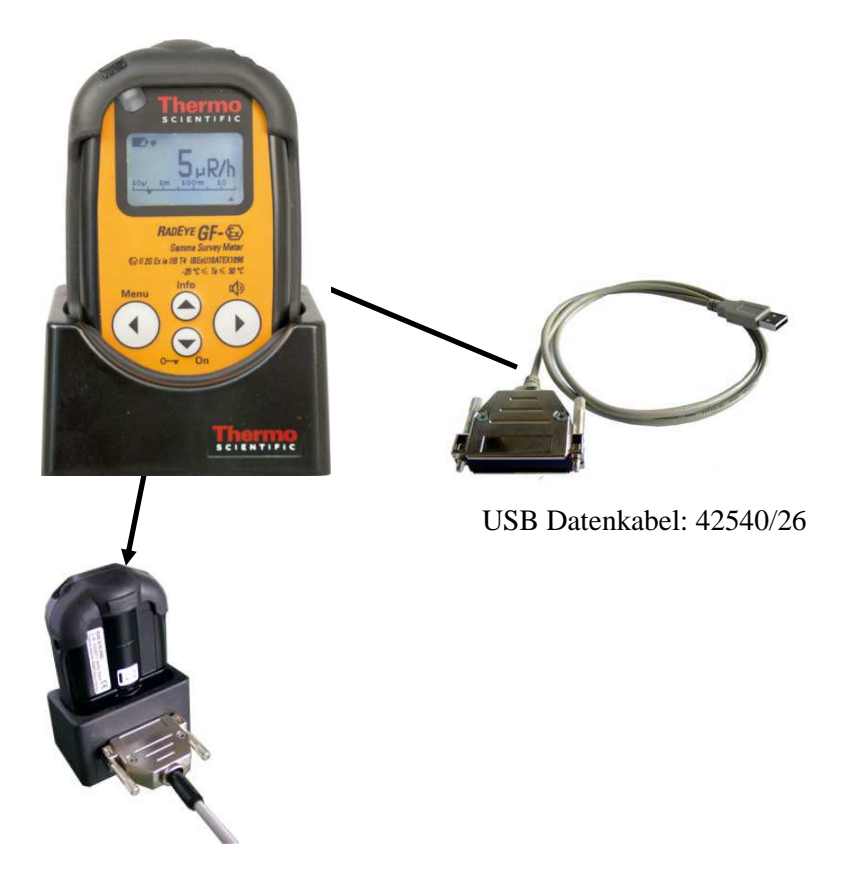

## **WARNHINWEISE**

- **2. Die über einen PC durchführbare Konfiguration des RadEye darf nicht in Ex-Bereichen erfolgen.**
- **3. Während das RadEye über das USB-Datenkabel kommuniziert, sind sämtliche Alarmgeber unterdrückt.**
- **4. Bitte beachten Sie die dem Gerät zugrunde liegenden Normen EN 60079-0:2012 und EN 60079-11:2012.**

Falls die Verbindung zwischen dem Gerät und dem Computer fehlerhaft ist, zeigt das Programm die Fehlermeldung "RadEye" nicht gefunden (Schnittstelle 1) an.

In diesem Fall müssen Sie überprüfen, ob:

- das Gerät angeschlossen ist;
- das Gerät eingeschalten ist;
- die Infrarot-Übertragungsfenster am Gerät und am Lesegerät nicht verschmutzt sind;
- die richtige serielle Schnittstelle COM1 … COM8 gewählt wurde.

Wählen Sie die benötigte Schnittstelle und drücken Sie OK, um die Fehlermeldung zu bestätigen. Wählen Sie im nun angezeigten Fenster das **Serielle Schnittstelle...** Menü.

## **6.1 Hauptmenü**

Wenn das RadEye.EXE Programm gestartet ist, werden die Geräteparameter auf dem Bildschirm angezeigt. Im Folgenden wird die Gerätekonfiguration für das RadEye GF-10 gezeigt. Die Abbildungen für die anderen Gerätetypen können von den Beispielen abweichen

#### **6.1.1 RadEye Geräteparameter**

In dem Fenster "RadEye G..." werden die Seriennummer des Geräts und die Versionsnummer der Software angezeigt. Mit der Schaltfläche Lesen werden die Parameter aus dem Gerät gelesen und im Fenster angezeigt.

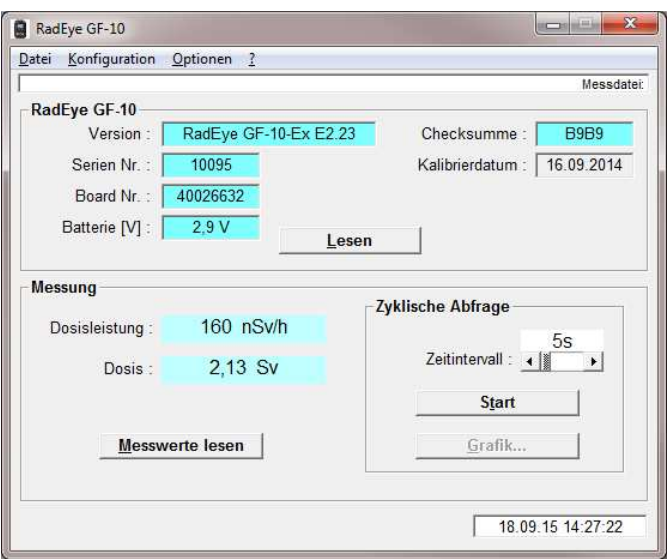

**Abbildung 6-1: Startbildschirm** 

#### **6.1.2 Messung**

Nachdem Sie die Schaltfläche Messwerte lesen betätigt haben, werden die Dosisleistung und die Dosis vom Gerät gelesen und im Fenster angezeigt.

Nach Betätigen der Schaltfläche Start werden die Messwerte mit dem vorgegebenen Zeitintervall aus dem Gerät ausgelesen. Benutzten Sie die Bildlaufleiste um das Zeitintervall festzulegen. Einstellbar sind Werte zwischen 1 und 3600 Sekunden. Neben der Anzeige der Messwerte in Zahlen ist auch eine graphische Darstellung möglich. Klicken Sie auf Grafik…. Es erscheint ein Diagramm mit der zeitlichen Darstellung der Dosisleistungswerte.

Die aktuell gemessenen Werte werden an der rechten Seite angefügt und das Diagramm wird nach links verschoben. Es können bis zu 100 Messwerte dargestellt werden. Die Skaleneinteilung der Ordinate passt sich automatisch den vom Gerät gelieferten Messwerten an.

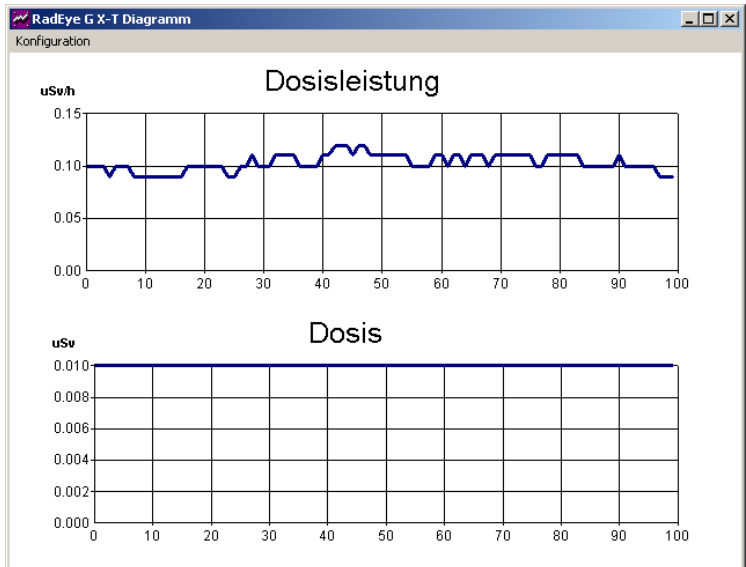

**Abbildung 6-2: Graphische Anzeige der Messdaten** 

#### **6.1.3 Anlegen einer Messdatei**

Die gemessenen Werte der Dosisleistung, die am Display im Feld "Messung" angezeigt werden, können in einer Messdatei gespeichert werden.

Klicken Sie hierfür im Menü Datei auf **Messdatei öffnen...**, und geben Sie Pfad und Namen ein. Die Datei wird mit der Dateierweiterung "log" abgespeichert.

Ist bereits eine Datei mit gleicher Bezeichnung vorhanden, so wird gefragt, ob diese Datei überschrieben oder die neuen Messdaten an die vorhandene angefügt werden sollen.

Nachdem Sie die Eintragungen mit OK bestätigt haben, wird die Messdatei angelegt und die zyklisch gelesenen Messdaten werden in dem von Ihnen festgelegten Abtastintervall gespeichert. Dass eine Messdatei geöffnet ist, sehen Sie daran, dass in der oberen rechten Ecke des Fensters der Name und die Pfadangabe der Messdatei angegeben sind.

Um den Speichervorgang zu beenden, wählen Sie im Menü Datei den Menüpunkt **Messdatei schließen.** Es werden keine weitern Daten aufgenommen.

Öffnen Sie das **Messdatei anzeigen...** Menü um die Messdatei wieder zu öffnen und anzuzeigen.

Zur Schulung und Demonstration können zuvor aufgenommene Messdateien über das Menü **Messdatei wiedergeben** wiedergegeben werden.

Mit den Schaltflächen Start und Stop sowie dem Zeitintervall wird die Wiedergabe aus der Messdatei gesteuert.

Mit **Wiedergabe beenden** wird wieder auf die Messwerterfassung über die Infrarotschnittstelle zurückgeschaltet.

Die Messdatei ist eine ANSI Textdatei mit Spalten, die durch das Zeichen <TAB> getrennt sind. Dies ermöglicht es, diese Datei auch in anderen Programmen, wie zum Beispiel Excel zur Weiterverarbeitung der Daten, leicht einlesen zu können.

Die erste Zeile der Messdatei enthält die Gerätebezeichnung und den Dateinamen mit Pfadangabe. Die Seriennummer und die Geräteversion sind in der zweiten Zeile angegeben.

In den Spalten unter der Feldbezeichnung "mm.dd.yy" und "hh.mm.ss." sind das Datum und die Uhrzeit der Messung angegeben. Die Zeiteinstellung entspricht der Systemzeit des PC<sub>s</sub>

Die Spalte "Dosisleistung" enthält den Zahlenwert der Messung. Die Spalte "Dim" enthält Informationen über die Maßeinheit.

#### **6.1.4 Serielle Schnittstelle wählen**

Unter dem Menüpunkt **serielle Schnittstelle**... wird ein weiteres Fenster geöffnet, in dem Sie die gewünschte Schnittstelle auswählen können.

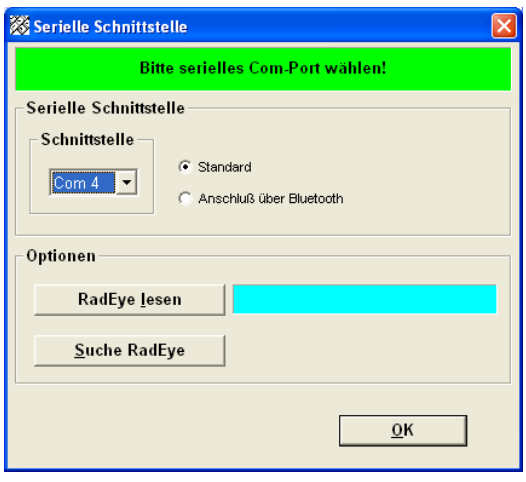

Mit "RadEye lesen" wird die Verbindung zum RadEye getestet. Wenn "Suche RadEye" gewählt wird, sucht das Programm auf jeder Schnittstelle nach einem RadEye. Je nach Anzahl der vorhandenen Schnittstellen kann diese Aktion einige Zeit dauern.

#### **6.2 Konfiguration**

Unter dem Menüpunkt **Konfiguration** / **RadEye …** können die Parameter des RadEye verändert werden:

z.B.:

- Zeitintervall der History
- Akustische Anzeige
- Alarmpegel für alle Grundanzeigen
- Signalisierungsarten
- Zusätzliche Überwachungen
- Aktive Menüfunktionen

#### **6.2.1 Allgemeine Konfiguration**

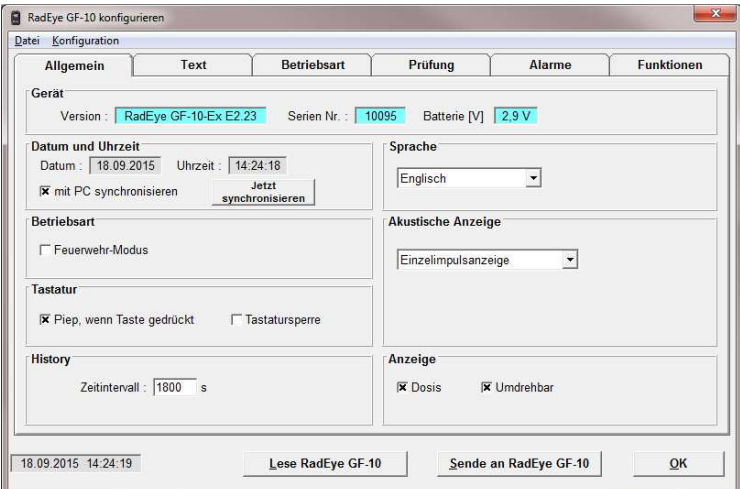

**Abbildung 6-3: Allgemeine Konfiguration** 

Unter dem Reiter "Allgemein" erhält der Nutzer allgemeine Daten zum Gerät. Weiterhin können das Zeitintervall zur internen Datenspeicherung (1...43200s), die Anzeige der Temperatur, die Menüsprache, der Batterietyp und die akustische Ratenanzeige eingestellt werden.

#### **6.2.2 Text Information**

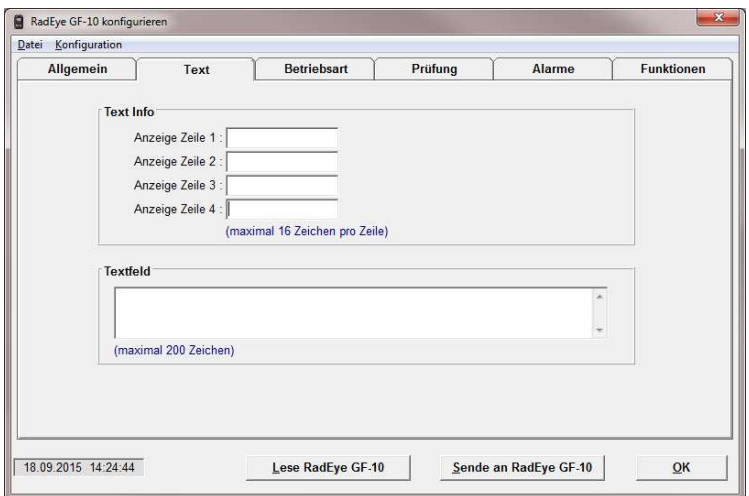

**Abbildung 6-4: Anwender bezogener Text** 

Unter dem Reiter "Text" ist es möglich verschiedene Texte im RadEye zu speichern. In dem Feld "Text Info" können 4 Zeilen definiert und über die Menüfunktion "Text Info" durch das RadEye angezeigt werden.

In dem "Textfeld" kann ein bis zu 200 Zeichen umfassender Text im RadEye hinterlegt werden. Dieser Text kann nur mit dem PC-Programm ausgelesen werden.

#### **6.2.3 Betriebsart**

| Konfiguration<br>Datei |                         |                      |                       |                       |                   |
|------------------------|-------------------------|----------------------|-----------------------|-----------------------|-------------------|
| Allgemein              | Text                    | <b>Betriebsart</b>   | Prüfung               | Alarme                | <b>Funktionen</b> |
|                        | Betriebsart : Ratemeter | $\blacktriangledown$ | Anzeigeeinheit: Swh - |                       |                   |
|                        |                         |                      |                       |                       |                   |
| 18.09.2015 14:25:19    |                         | Lese RadEye GF-10    |                       | Sende an RadEye GF-10 | QK                |

**Abbildung 6-5: Betriebsart einstellen** 

Im Reiter "Betriebsart" kann der Benutzer die Betriebsart Ratemeter oder Zähler, die Anzeigeeinheit (Sv/h, rem/h oder R/h), die Parameter für die Nulleffektmessung und die Parameter für den Zählermodus einstellen.

|           | Konfiguration |        |            |                    |            |          |        |            |
|-----------|---------------|--------|------------|--------------------|------------|----------|--------|------------|
| Allgemein |               |        | Text       | <b>Betriebsart</b> | Prüfung    |          | Alarme | Funktionen |
|           |               |        |            |                    |            |          |        |            |
|           |               |        |            | Referenz           | <b>HWZ</b> | Letzter  |        |            |
|           | #             | Nuklid | DR [µSv/h] | Datum [dd.mm.yyyy  | [Jahre]    | Test     |        |            |
|           | 1             | 2      | 100,00     | 01.01.2001         | 10,000     | $\cdots$ |        |            |
|           |               |        |            |                    |            |          |        |            |
|           |               |        |            |                    |            |          |        |            |

**6.2.4 Parameter für den Strahlertest** 

**Abbildung 6-6: Strahlertest** 

Hier können die Einstellungen für den Strahlertest vorgenommen werden:

**Nuklid**: Eingabe des Nuklidnamens. Max. 10 Zeichen ohne Leerzeichen

**Referenz DL**: Die Dosisleistung zum **Referenzdatum** 

**HWZ:** Halbwertszeit des Nuklids in Jahren

**Letzter Test**: Datum und Uhrzeit der letzten erfolgreichen Prüfung

#### **6.2.5 Alarmkonfiguration**

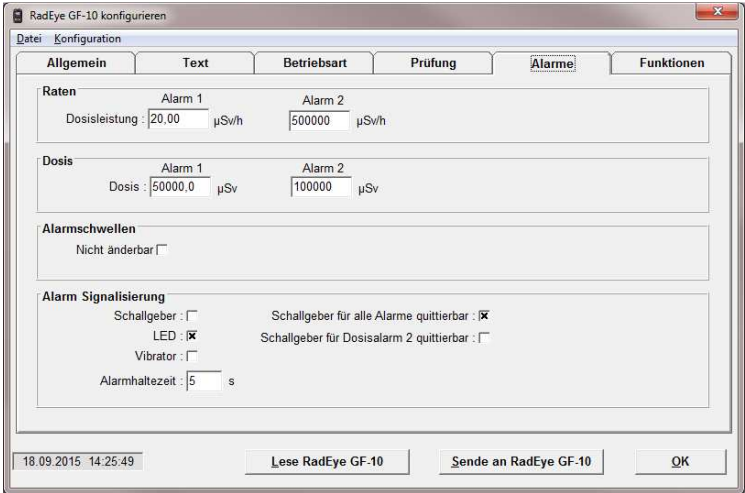

**Abbildung 6-7: Alarmeinstellungen** 

Unter dem Reiter "Alarme" kann der Nutzer die Alarmeinstellungen für die Grundanzeigen wählen. Außerdem können der Schallgeber und zusätzliche Alarmfunktionen konfiguriert werden.

"Schallgeber für alle Alarme quittierbar" und "Schallgeber für Dosisalarm 2 quittierbar" dient zum freigeben bzw. sperren der Quittierung des akustischen Alarms.

#### **6.2.6 Menükonfiguration**

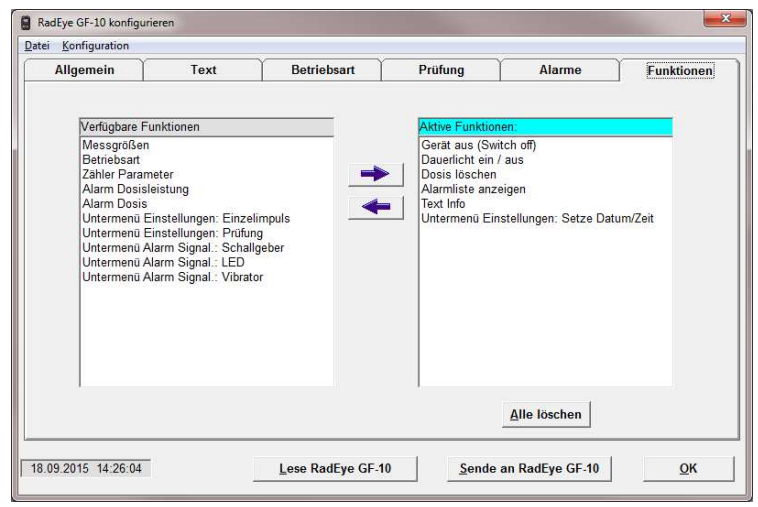

**Abbildung 6-8: Menüwahl** 

Unter dem Reiter "Funktionen" können die dem Nutzer zur Verfügung stehenden Funktionen ausgewählt werden, um schnelleren Zugriff zu häufiger benötigten Funktionen zu haben. Wenn zum Beispiel der LED-Alarm immer aktiv sein soll und die Dosis vom Benutzer nicht gelöscht werden darf, können diese Funktionen vor dem Benutzer verborgen werden. Sind die Einstellungen der Parameter einmal abgeschlossen, müssen diese auf das RadEye übertragen werden, indem die Senden an RadEye ... Schaltfläche aktiviert wird. Die Parameter und die gewählten Menükonfigurationen können unter **Datei / Speichern unter…** als Parameterdatei (\*.cfg) abgespeichert werden. Eine gespeicherte Konfiguration kann unter **Datei/ Öffnen…** wieder geladen und an das RadEye gesendet werden.

#### **6.2.7 Menüsprache ändern**

Wenn die Menüsprache geändert wird, erscheint ein weiteres Fenster:

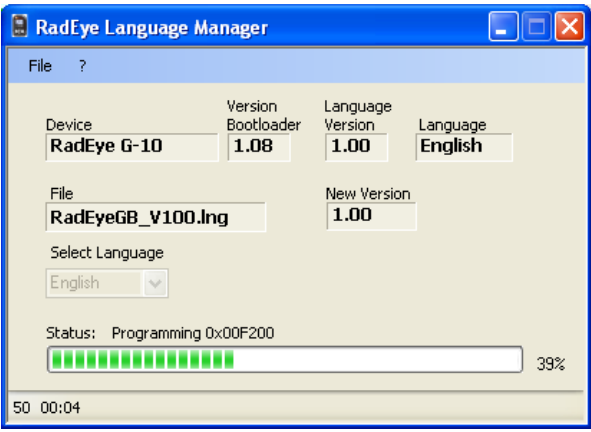

Der Vorgang läuft automatisch ab. Es ist kein weiterer Benutzereingriff notwendig.

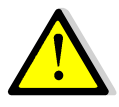

Nach dem Abschluss startet das RadEye automatisch neu.

## **6.3 History**

Über **Optionen** / **History** können die gespeicherten Werte des internen Datenspeichers des RadEye ausgelesen, in einem x/t-Diagramm dargestellt und auf der Festplatte des Computers abgespeichert werden. Diese Daten können anschließend in einem Tabellenkalkulationsprogramm gelesen und weiterverarbeitet werden.

Das Speicherintervall der History kann von 1 Sekunde bis zu 43200 Sekunden (12 Stunden) eingestellt werden. Es können 1600 Messwerte gespeichert werden.

Die folgende Abbildung zeigt als Beispiel den Verlauf der Dosisleistung der letzten zwei Tage bei einer Zeitauflösung von 120 Sekunden. Die unterschiedlichen Pegel, die vom Aufenthalt an verschiedenen Orten resultieren, sowie Spitzen mit stärkerer Einstrahlung sind deutlich zu erkennen.

Die blaue Linie zeigt den Mittelwert, die rote Linie den Maximalwert innerhalb des Zeitintervalls.

Wenn die Batterie entfernt wird, geht der Zeitbezug verloren. In dem Diagramm ist die Zeitinformation nur für Werte im internen Datenspeicher mit zulässigen zeitlichen Einträgen vorgesehen.

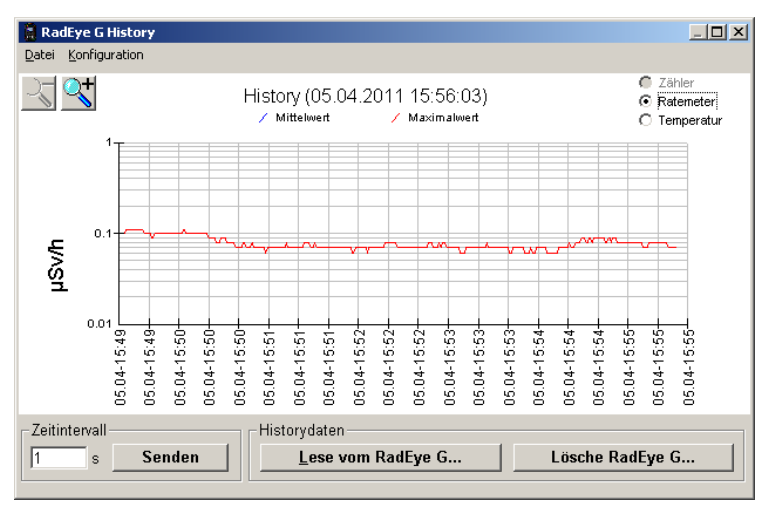

**Abbildung 6-9: History** 

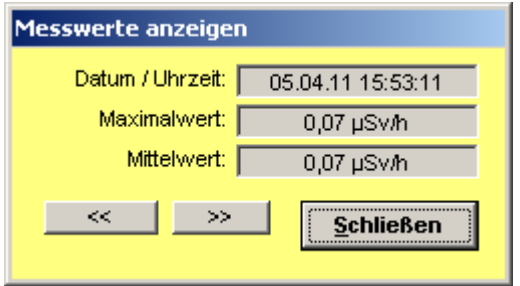

**Abbildung 6-10: History-Messwertanzeige** 

Indem Sie auf den Graph klicken kann jeder einzelne gespeicherte Messwert angezeigt werden.

## **6.4 Logbuch**

Änderungen in den Einstellungen, auftretende Alarme und Störungen werden in einem Puffer aufgezeichnet.

Diese gespeicherten Ereignisse können über **Optionen / Logbuch…** ausgelesen werden. Das Logbuch wird als Tabelle angezeigt und kann auf der PC-Festplatte gespeichert oder ausgedruckt werden.

Im Logbuch können maximal 250 Datensätze gespeichert werden. Gleichzeitig auftretende Ereignisse werden in einem Datensatz gespeichert. Auf dem Display wird jedes Ereignis zur besseren Übersicht als eine Zeile dargestellt. Das Datum und die Zeit des PCs werden als Zeitbezug verwendet.

| Zeige RadEye G Logbuch<br>Datei                                                                                                    |                                                                                                    | $\vert x \vert$             |
|----------------------------------------------------------------------------------------------------|----------------------------------------------------------------------------------------------------|-----------------------------|
| Version:                                                                                                    | RadEye G-Ex E2.10<br>Serien Nr. : 123                                                                                                    | Logbuch                     |
| Datum/Uhrzeit<br>05:04:2011 16:06:10<br>05.04.2011 16:06:10<br>05.04.2011 16:06:10<br>05.04.2011 16:06:10<br>05.04.2011 16:06:10<br>05.04.2011 16:06:10<br>05:04:2011 16:06:20<br>05.04.2011 16:06:21<br>05.04.2011 16:06:25<br>05.04.2011 16:06:27<br>05.04.2011 16:06:52<br>05.04.2011 16:06:52<br>05.04.2011 16:07:03 | Status<br>Gerät ein<br>Vibrator<br>LED<br>Schallgeber<br>Anzeige Dosisleistung<br>Ratemeter<br>Alarm > Alarmgrenzwert 1<br>Alarm > Alarmgrenzwert 2<br>Alarm < Alarmgrenzwert 2<br>Alarm < Alarmgrenzwert 1<br>Alarm > Alarmgrenzwert 2<br>Alarm > Alarmgrenzwert 1<br>Alarm < Alarmgrenzwert 2 | Löschen<br>Lesen<br>Drucken |
| 05.04.2011 16:07:04                                                                                                    | Alarm < Alarmgrenzwert 1                                                                                                    | <b>Schließen</b>            |

**Abbildung 6-11: Logbuch**
# **7. Technische Daten**

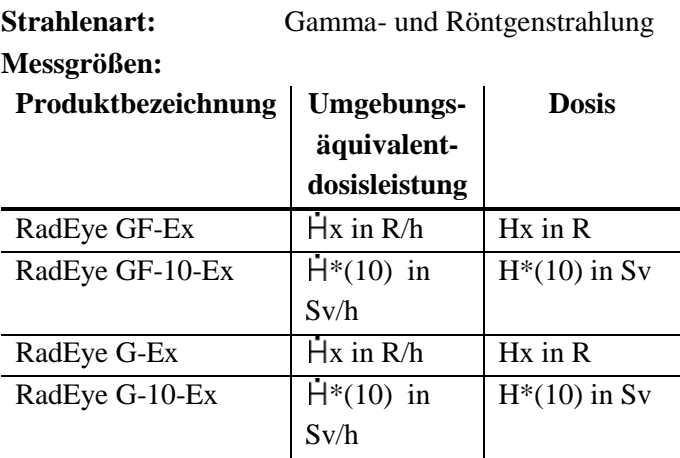

#### **Messbereich:**

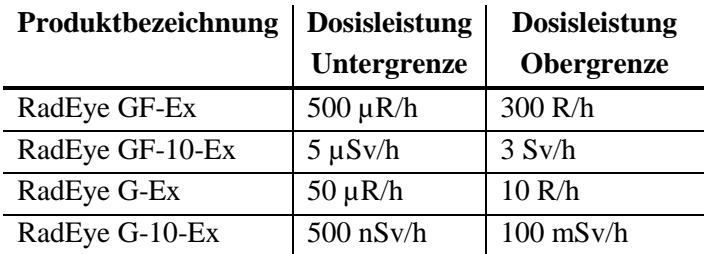

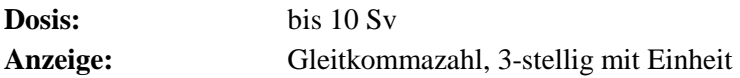

# **Überstrahlungsanzeige:**

getestet bis 10 Sv/h

**Dosis:** mehr als 10 Sv bis wenigstens 100 Sv

Aufgrund des Eigennulleffektes beträgt die maximal mögliche Messzeit bei einer Messbereichsgrenze von 0,5 µSv 24 Stunden.

**Linearitätsfehler:** max. ± 10 % im Messbereich

# **Empfindlichkeit:**

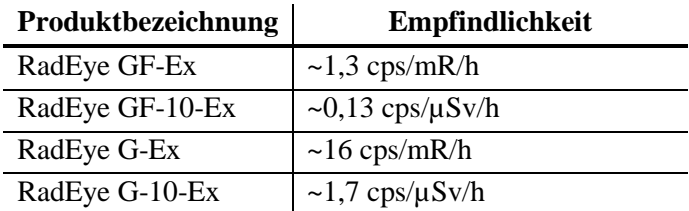

Photonenstrahlung 660 keV (Cs-137)

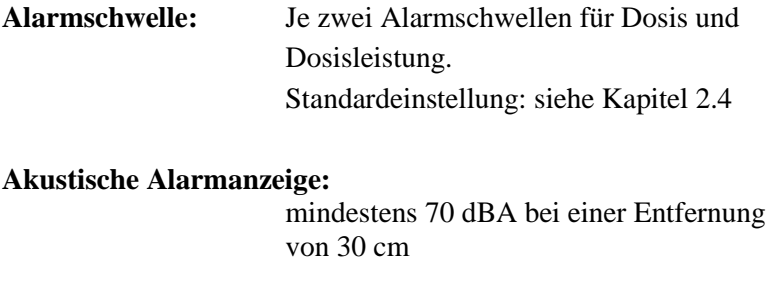

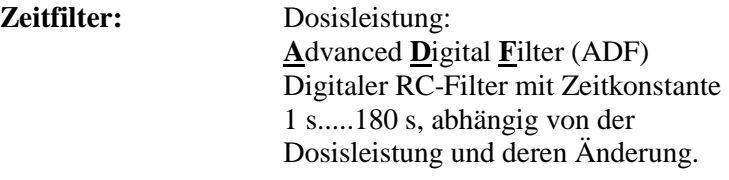

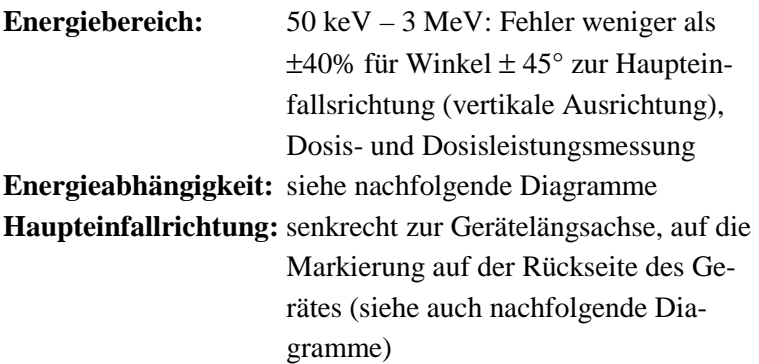

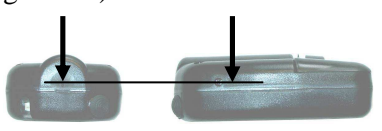

**Bezugspunkt:** auf der Achse der Haupteinfallrichtung, 13 mm hinter der Markierung.

**Richtungsabhängigkeit:** siehe nachfolgende Diagramme

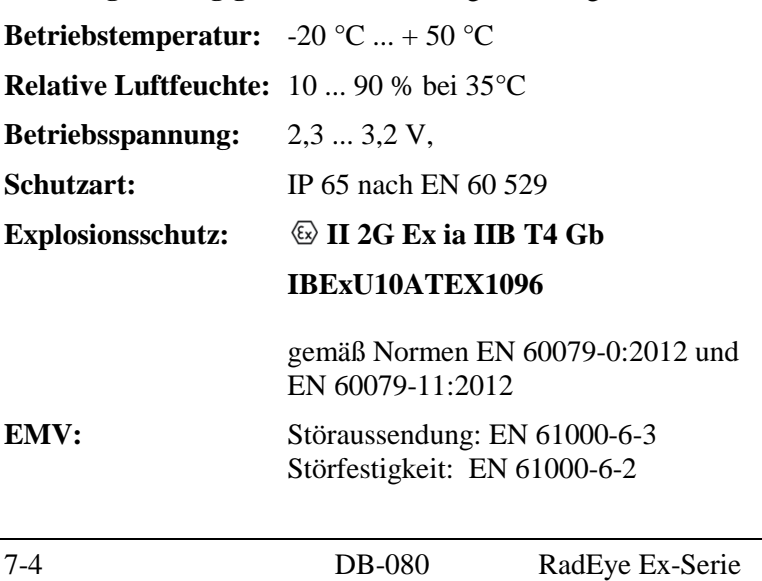

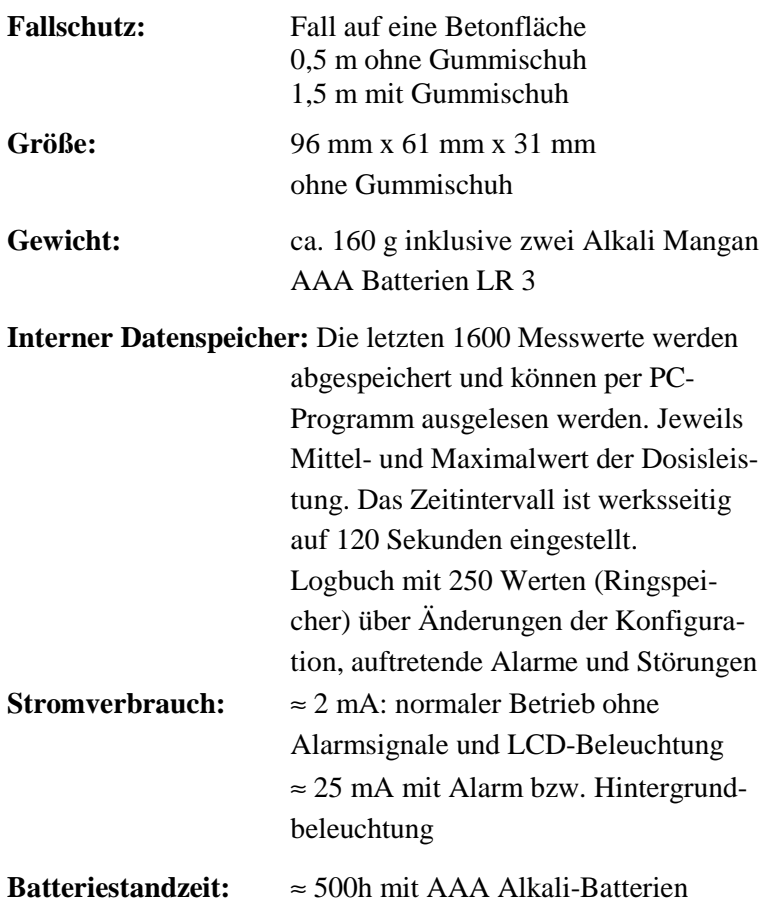

#### **Diagramme RadEye G-10-Ex**

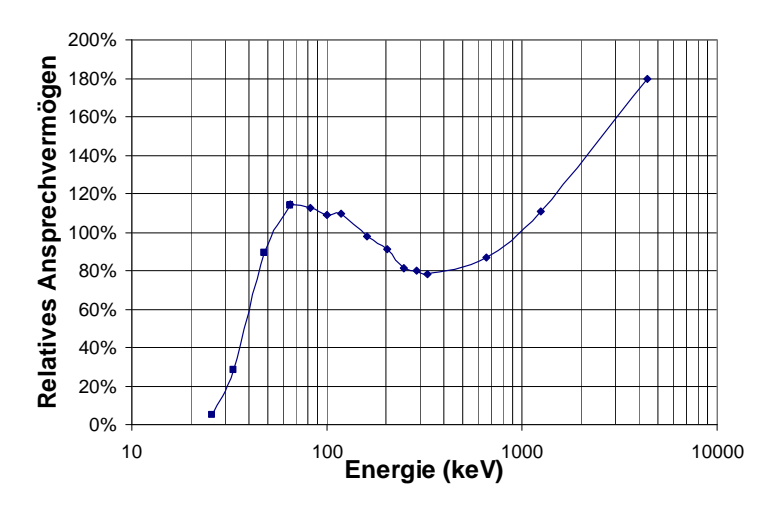

**Diagramm 7-1: Energieabhängigkeit relativ zu Cs-137 in Haupteinfallsrichtung, senkrecht auf die Markierung (G-10-Ex)** 

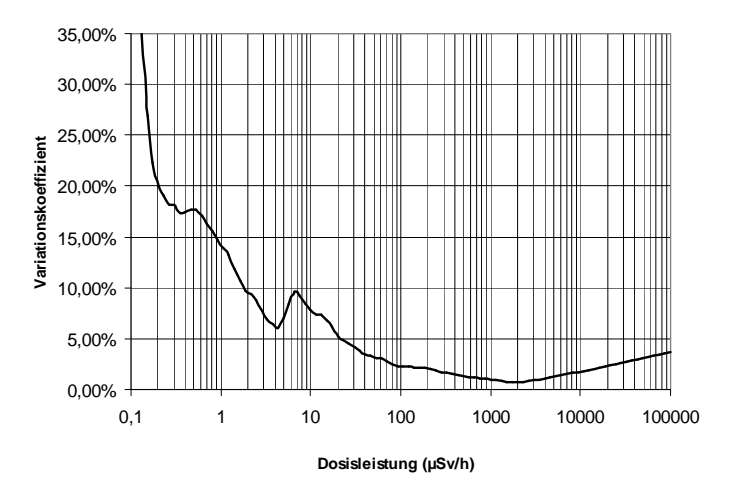

**Diagramm** 7**-**2**: Statistische Streuung des Messwertes bei konstanten Dosisleistungen (G-10-Ex)** 

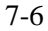

7-6 DB-080 RadEye Ex-Serie Le/Ff 18.09.2015

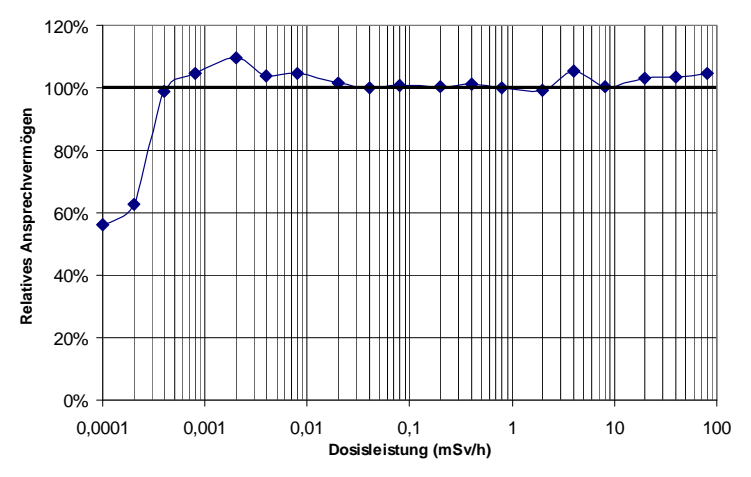

**Diagramm 7**-**3: Dosisleistungslinearität für Cs-137 (G-10-Ex)** 

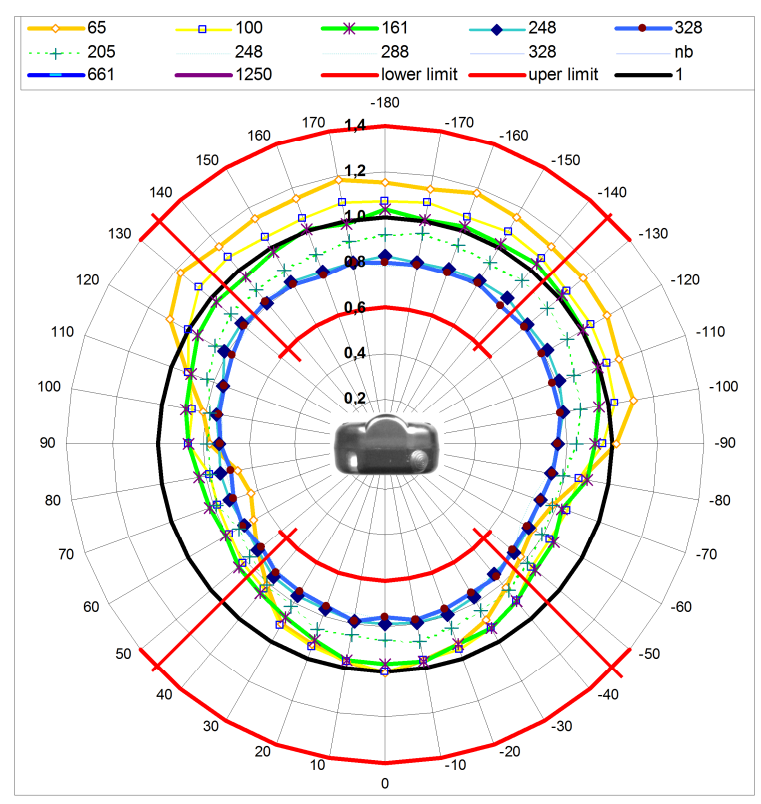

**Diagramm 7-4: Richtungsabhängigkeit, vertikale Ebene (G-10-Ex)** 

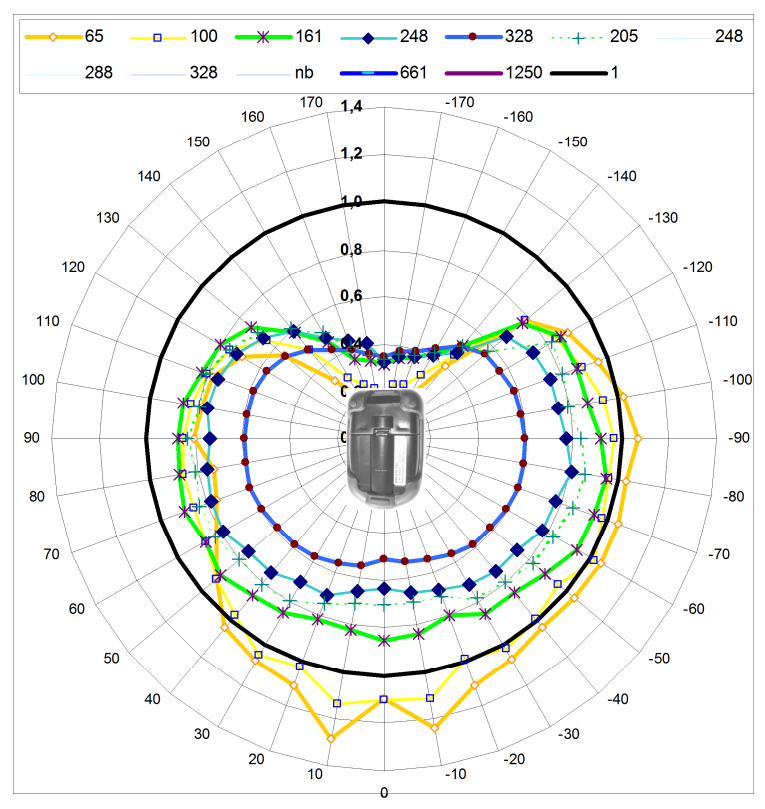

**Diagramm 7-5: Richtungsabhängigkeit, horizontale Ebene (G-10-Ex)** 

# **Diagramme RadEye G-Ex**

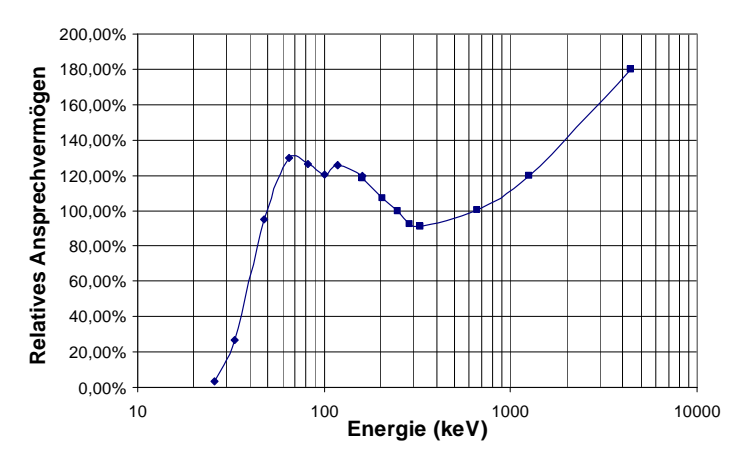

**Diagramm** 7-**6: Energieabhängigkeit relativ zu Cs-137 in Haupteinfallsrichtung, senkrecht auf die Markierung (G-Ex)** 

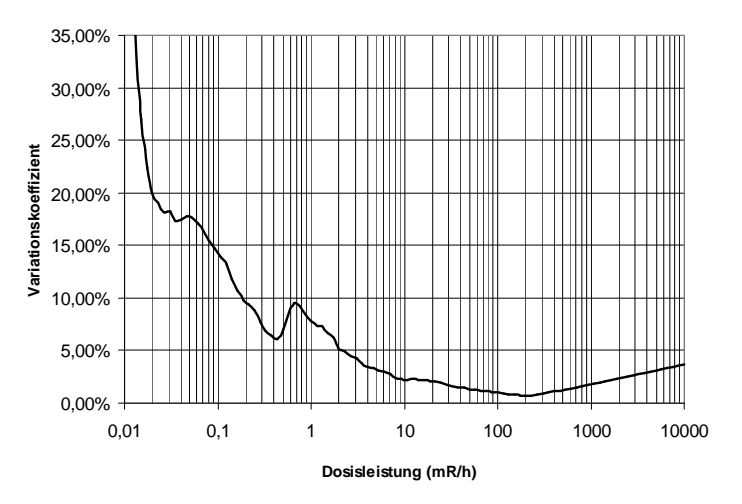

Diagramm **7**-**7**: Statistische Streuung des Messwertes bei konstanten Dosisleistungen (G-Ex)

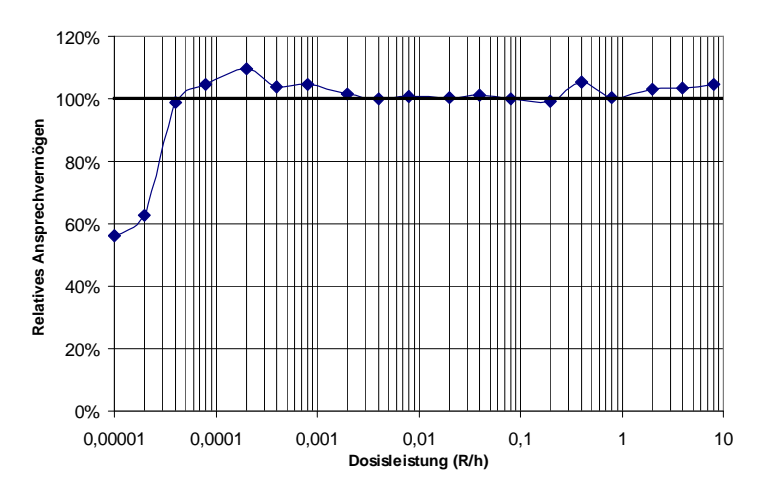

**Diagramm 7**-**8**: Dosisleistungslinearität für Cs-137 (G-Ex)

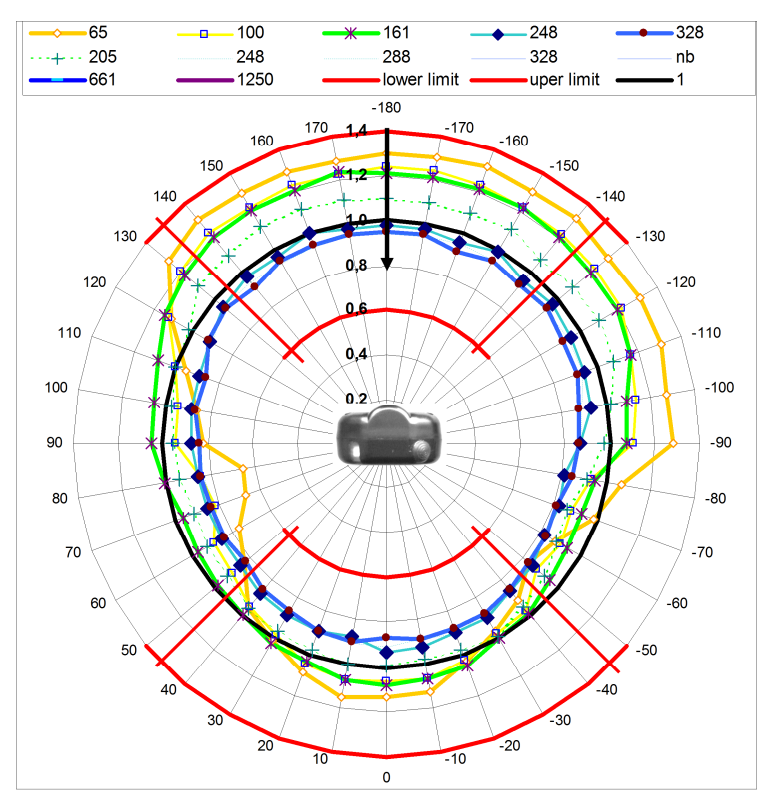

**Diagramm 7-9: Richtungsabhängigkeit, vertikale Ebene (G-Ex)** 

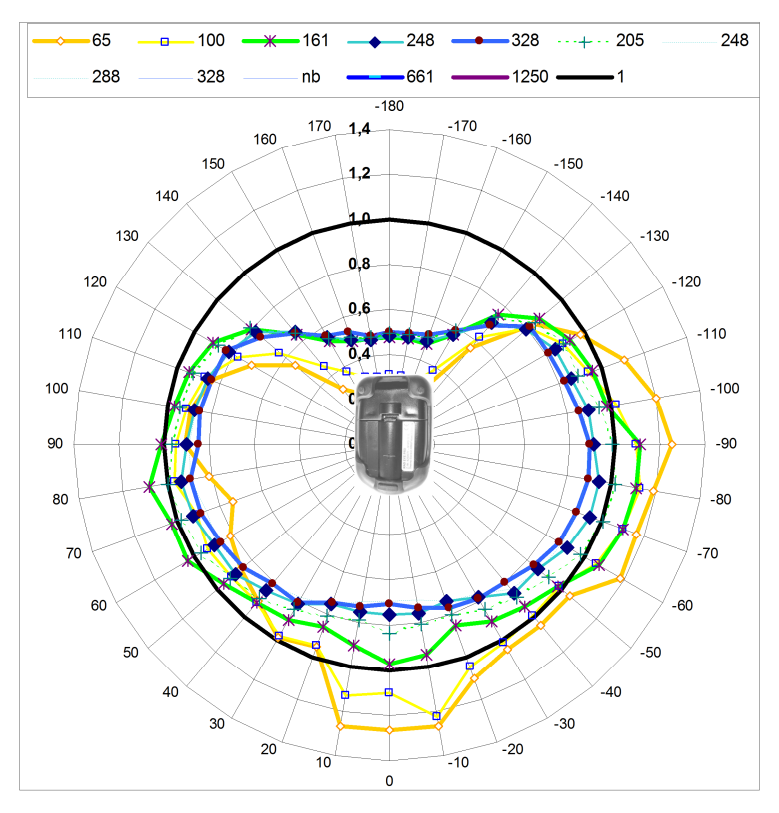

**Diagramm 7-10: Winkelabhängigkeit, horizontale Ebene (G-Ex)** 

#### **Diagramme RadEye GF-10-Ex**

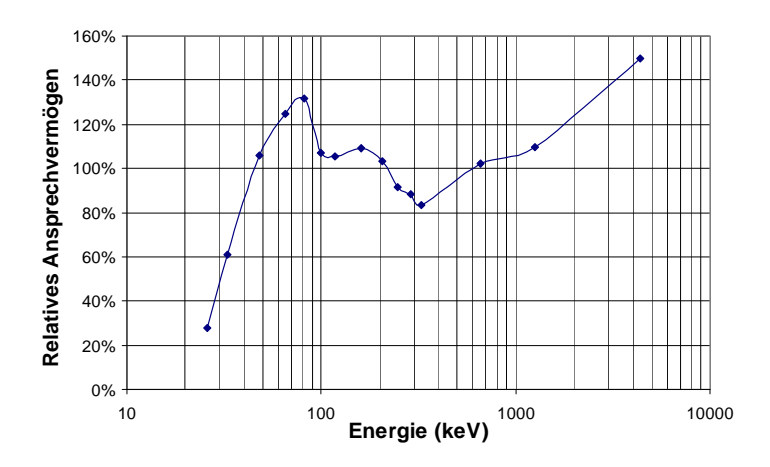

**Diagramm 7-11: Energieabhängigkeit relativ zu Cs-137 in Haupteinfallsrichtung, senkrecht auf die Markierung (GF-10-Ex, Vorabzug)** 

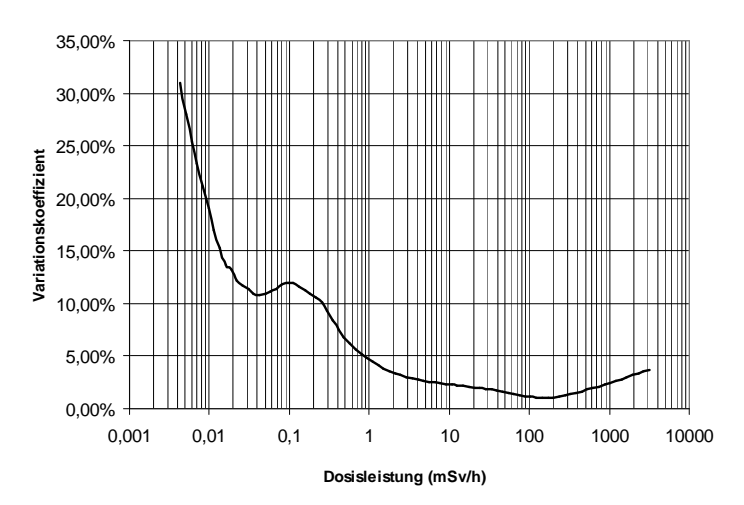

**Diagramm 7**-**12**: **Statistische Streuung des Messwertes bei konstanten Dosisleistungen (GF-10-Ex**,  **Vorabzug**)

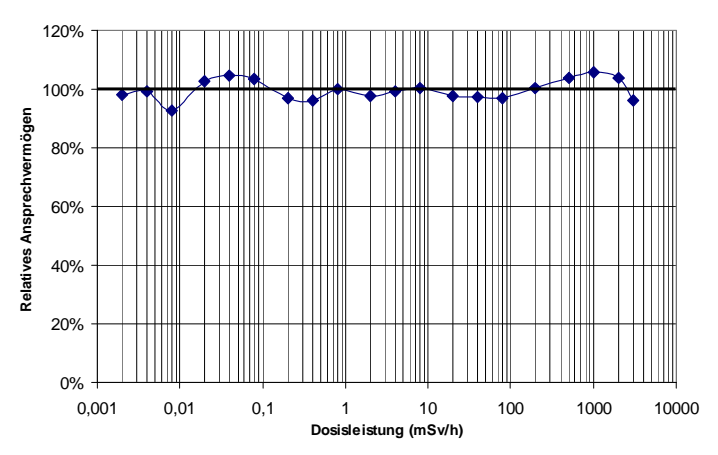

**Diagramm 7-13: Dosisleistungslinearität für Cs-137 (GF-10-Ex, Vorabzug)** 

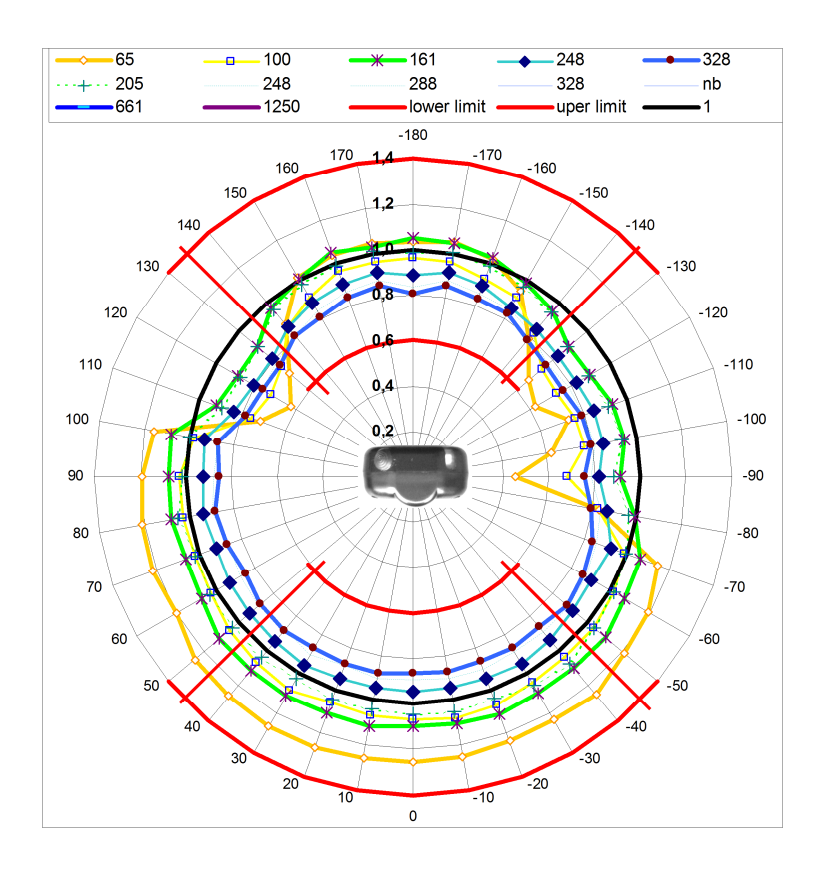

**Diagramm 7-14: Richtungsabhängigkeit, vertikale Ebene (GF-10-Ex, Vorabzug)** 

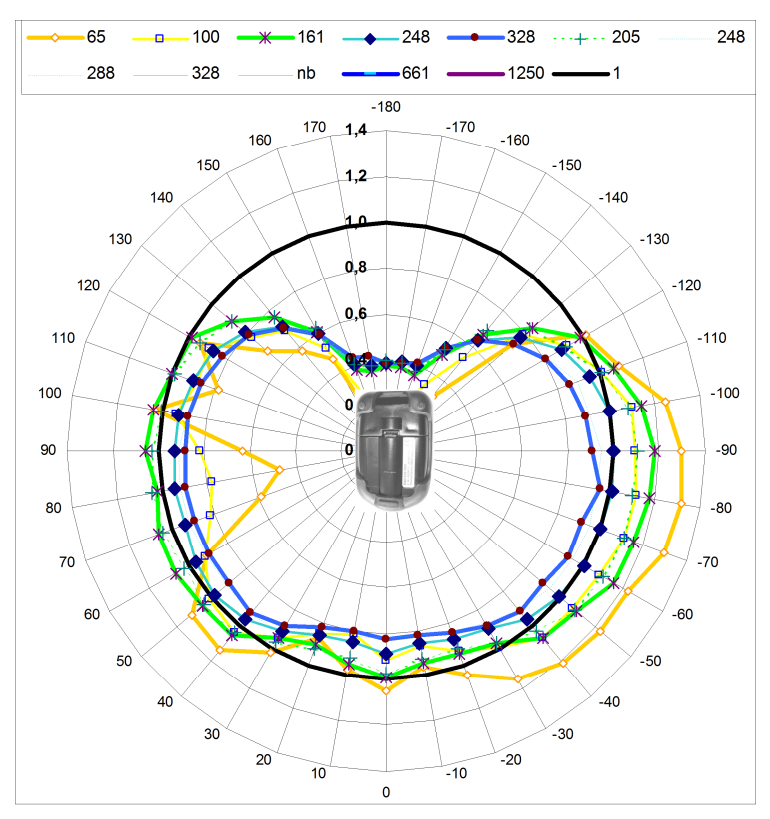

**Diagramm 7**-**15**: **Richtungsabhängigkeit, horizontale Ebene (GF-10-Ex**, **Vorabzug**)

### **Diagramme RadEye GF-Ex**

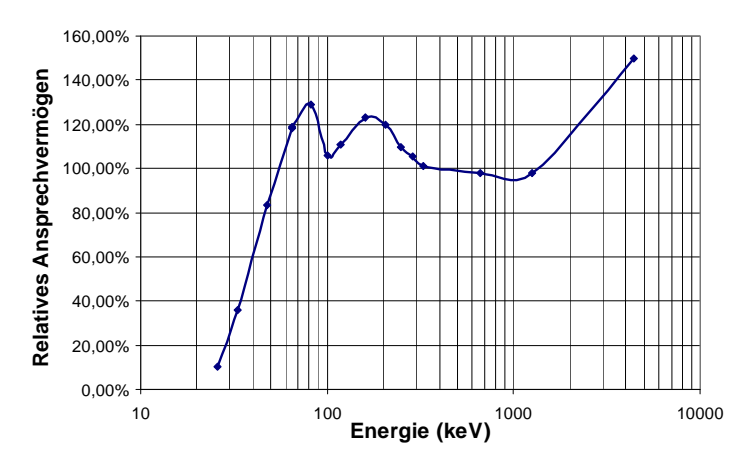

**Diagramm 7-16: Energieabhängigkeit relativ zu Cs-137 in Haupteinfallsrichtung, senkrecht auf die Markierung (GF-Ex)** 

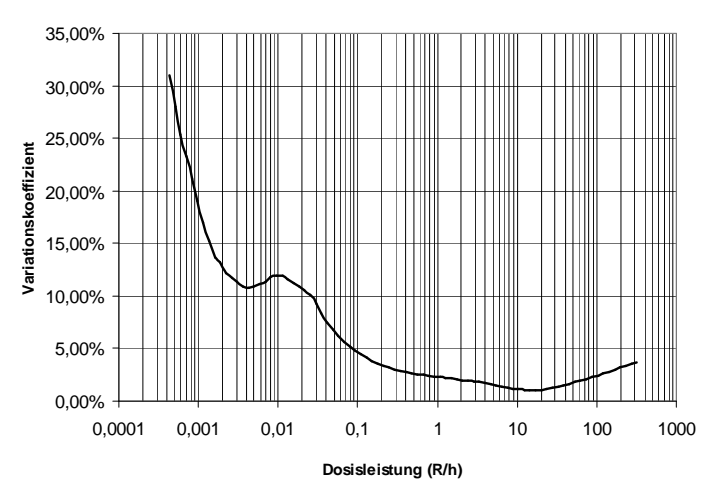

**Diagramm 7**-**17**: **Statistische Streuung des Messwertes bei konstanten Dosisleistungen (GF-Ex)**

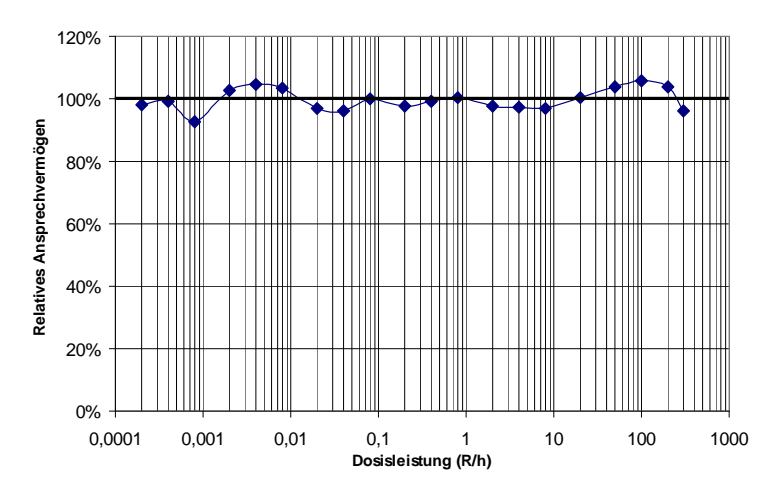

**Diagramm 7-18: Dosisleistungslinearität für Cs-137 (GF-Ex)** 

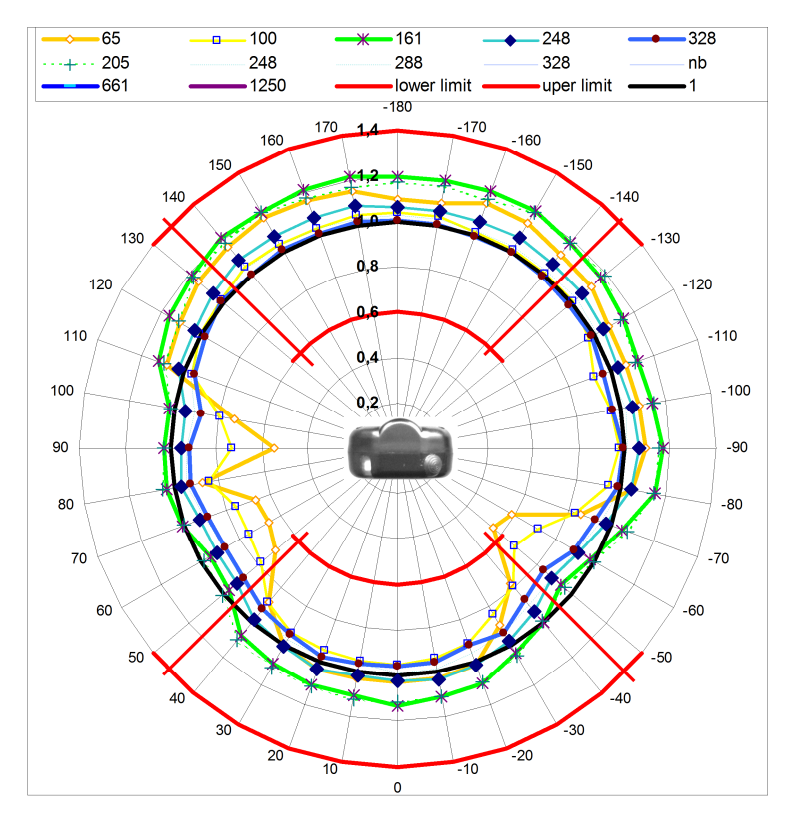

**Diagramm 7-19: Richtungsabhängigkeit, vertikale Ebene (GF-Ex)** 

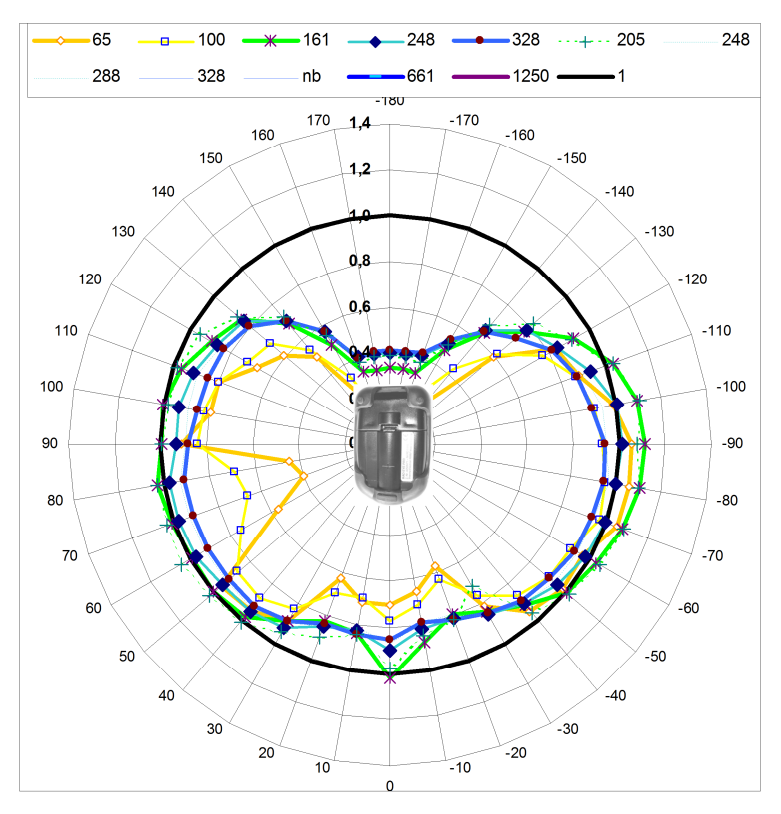

**Diagramm 7-20: Winkelabhängigkeit, horizontale Ebene (GF-Ex)** 

# **7.1 Firmware Revisionen**

# **V2.1**

- Erste Firmwareversion

# **V2.22**

- Fehlerkorrektur: Falsche Dosisakkumulation während des Strahlertests
- Fehlerkorrektur: Fehlerhafte Ausgabe des Datums/Uhrzeit bei der Schnittstellenabfrage
- **V2.23** 
	- Bei RadEye GFex/GF-10ex kann als kleinste Dimension anstelle von mR/h auch µR/h gewählt werden

**Thermo Fisher Scientific Messtechnik GmbH** Post address: Frauenauracher Straße 96 P.O. Box 16 60 D-91056 Erlangen, Germany **D-91051 Erlangen, Germany** 

+49 9131 998-0 www.thermoscientific.com/rmp info.rmp.erlangen@thermofisher.com